## SeeBeyond ICAN Suite

# COM/DCOM eWay Intelligent Adapter User's Guide

Release 5.0.1

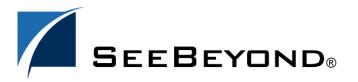

The information contained in this document is subject to change and is updated periodically to reflect changes to the applicable software. Although every effort has been made to ensure the accuracy of this document, SeeBeyond Technology Corporation (SeeBeyond) assumes no responsibility for any errors that may appear herein. The software described in this document is furnished under a License Agreement and may be used or copied only in accordance with the terms of such License Agreement. Printing, copying, or reproducing this document in any fashion is prohibited except in accordance with the License Agreement. The contents of this document are designated as being confidential and proprietary; are considered to be trade secrets of SeeBeyond; and may be used only in accordance with the License Agreement, as protected and enforceable by law. SeeBeyond assumes no responsibility for the use or reliability of its software on platforms that are not supported by SeeBeyond.

SeeBeyond, e\*Gate, e\*Way, and e\*Xchange are the registered trademarks of SeeBeyond Technology Corporation in the United States and/or select foreign countries. The SeeBeyond logo, SeeBeyond Integrated Composite Application Network Suite, eGate, eWay, eInsight, eVision, eXchange, eView, eIndex, eTL, ePortal, eBAM, and e\*Insight are trademarks of SeeBeyond Technology Corporation. The absence of a trademark from this list does not constitute a waiver of SeeBeyond Technology Corporation's intellectual property rights concerning that trademark. This document may contain references to other company, brand, and product names. These company, brand, and product names are used herein for identification purposes only and may be the trademarks of their respective owners.

© 2004 by SeeBeyond Technology Corporation. All Rights Reserved. This work is protected as an unpublished work under the copyright laws.

This work is confidential and proprietary information of SeeBeyond and must be maintained in strict confidence.

Version 20041118155125.

## **Contents**

| Chapter 1                                                                                                    |                       |
|----------------------------------------------------------------------------------------------------|-----------------------|
| Introducing the COM/DCOM eWay                                                                                | 6                     |
| About COM/DCOM                                                                                               | 6                     |
| The COM/DCOM eWay Intelligent Adapter                                                                        | 7                     |
| What's New in This Release                                                                                   | 7                     |
| About this Document Organization of Information Scope of the Document Intended Audience Document Conventions | 7<br>7<br>8<br>8<br>8 |
| SeeBeyond Web Site                                                                                           | 9                     |
| SeeBeyond Documentation Feedback                                                                             | 9                     |
| Chapter 2                                                                                                    | 10                    |
| Installing the COM/DCOM eWay                                                                                 | 10                    |
| Supported Operating Systems                                                                                  | 10                    |
| System Requirements External System Requirements                                                             | 10<br>11              |
| Installing the COM/DCOM eWay                                                                                 | 11                    |
| Installing the COM/DCOM eWay                                                                                 | 11<br>12              |
| Adding the eWay to an Existing ICAN Suite Installation  Adding JAR files to the Integration Server Classpath | 13                    |
| Adding DLL files to the Integration Server Library Path                                                      | 13                    |
| After Installation Increasing the ICAN Enterprise Designer Heap Size                                         | 14<br>14              |
| mercusing the result Enterprise Designer freup size                                                          |                       |
| Chapter 3                                                                                                    |                       |
| Configuring the eWay Properties                                                                              | 15                    |
| Configuring the COM/DCOM eWay                                                                                | 15                    |
| Selecting COM/DCOM as the External Application Using the Properties Editor                                   | 15<br>16              |

### **Contents**

| COM/DCOM eWay Properties Server                                | <b>17</b><br>17 |  |
|----------------------------------------------------------------|-----------------|--|
| Dynamic Configuration                                          | 17              |  |
| Alerting and Logging                                           | 18              |  |
| Chapter 4                                                      |                 |  |
| COM/DCOM eWay OTD Overview                                     | 19              |  |
| Object Type Definitions                                        | 19              |  |
| The COM OTDs                                                   | 19              |  |
| Create Methods                                                 | 20              |  |
| Query Methods                                                  | 20              |  |
| Using the COM OTD Wizard                                       | 22              |  |
| Chapter 5                                                      |                 |  |
| Implementing a COM/DCOM eWay Project                           | 26              |  |
| COM/DCOM eWay Components                                       | 26              |  |
| Supported Data Types                                           | 27              |  |
| SAFEARRAY Constraints                                          | 27              |  |
| COM/DCOM eWay Considerations                                   | 28              |  |
| COM/DCOM eWay Sample Projects                                  | 28              |  |
| The COMeWay_MSWord Sample Project                              | 28              |  |
| The COMeWay_MSExcel Sample Project                             | 29              |  |
| The COMeWay_MSDAO Sample Project                               | 30              |  |
| Importing a Sample Project                                     | 30              |  |
| Creating the COMeWay_MSWord Project                            | 31              |  |
| Create a Project                                               | 31              |  |
| Create a Connectivity Map                                      | 31              |  |
| Select the External Applications Populate the Connectivity Map | 31<br>32        |  |
| Creating the otdMSWord OTD                                     | 32              |  |
| Creating the Collaboration Definitions                         | 34              |  |
| The jceMSWord Collaboration (Java)                             | 34              |  |
| Using the Collaboration Editor (Java)                          | 35              |  |
| Creating Collaboration Bindings                                | 51              |  |
| Creating an Environment Configuring the eWays                  | 53<br>54        |  |
| Configuring the COM/DCOM eWay                                  | 55              |  |
| Creating and Activating the Deployment Profile                 | 56              |  |
| Running the Project                                            | 57              |  |
| Creating the COMeWay_MSExcel Sample Project                    | 58              |  |
| Create a Project                                               | 58              |  |
| Create a Connectivity Map                                      | 58              |  |

### **Contents**

| Select the External Applications                    |          |  |
|-----------------------------------------------------|----------|--|
| Populate the Connectivity Map                       |          |  |
| Creating the otdMSExcel OTD                         | 59       |  |
| Creating the Collaboration Definitions              | 60       |  |
| The jceMSExcel Collaboration (Java)                 | 60       |  |
| Using the Collaboration Editor (Java)               | 61       |  |
| Creating Collaboration Bindings                     | 62       |  |
| Creating an Environment                             | 63       |  |
| Configuring the eWays                               | 64       |  |
| Configuring the COM/DCOM eWay                       | 65       |  |
| Creating and Activating the Deployment Profile      | 66       |  |
| Running the Project                                 |          |  |
| Implementing the COMeWay_MSDAO Sample Project       | 68       |  |
| Preparing the Imported COMeWay_MSDAO Sample Project | 68       |  |
| Running the Project                                 | 68       |  |
| Chapter 6                                           |          |  |
| Java Methods and Classes for the COM/DCOM eWay      | 70       |  |
| COM/DCOM eWay Classes                               | 70       |  |
| COM/DCOM Javadoc                                    | 70<br>71 |  |
| COM/DCOM Runtime Exceptions                         | 71       |  |
| COM, DOOM Runtime Exceptions                        | , ,      |  |
| Index                                               | 72       |  |
| much                                                | / 4      |  |

## **Chapter 1**

## Introducing the COM/DCOM eWay

This document describes how to install and configure the COM/DCOM eWay Intelligent Adapter (also called the COM/DCOM eWay throughout this document), as well as how to implement the eWay in a typical eGate environment.

This chapter provides a brief overview of operations and components, general features, and system requirements of the COM/DCOM eWay.

### What's in This Document

- About COM/DCOM on page 6
- The COM/DCOM eWay Intelligent Adapter on page 7
- What's New in This Release on page 7
- About this Document on page 7
- SeeBeyond Web Site on page 9

## 1.1 About COM/DCOM

The Microsoft<sup>TM</sup> Component Object Model (COM) is a component software architecture that allows developers to partition an application into multiple components that can be developed and installed independently of each other. COM is the underlying architecture that forms the foundation for higher-level software services, like those provided by OLE (Object Linking and Embedding). OLE services span various aspects of component software, including compound documents, custom controls, interapplication scripting, data transfer, and other software interactions. Using COM allows software objects to be reused for a variety of applications. Because of its binary standard, COM allows any two components to communicate regardless of the language in which they were written.

The Microsoft *Distributed Component Object Model* (DCOM) is an extension of COM, and supports communication among objects residing on different computers; LANs, WANs, and the Internet. With DCOM, these software objects can be reused over a distributed environment.

COM objects or components are individual modular software routines that can be reused within applications. COM objects are reusable compiled binary objects, as opposed to reusable sections of code. Creating an instance of a COM object provides a reference through which you can access the object's functionality.

## 1.2 The COM/DCOM eWay Intelligent Adapter

The COM/DCOM eWay allows the SeeBeyond Integrated Composite Application Network (ICAN) Suite to create an instance of an automation-compatible COM object and access the methods and properties of that object.

One aspect of COM is "automation" based on the **COM IDispatch interface**. Objects that implement the IDispatch interface are known to be automation-compatible. Automation-compatible components are said to be "scriptable" and/or are capable of being "driven" by an automation client. This is possible because the IDispatch interface is well-known and those components that implement this interface adhere to a strict contract that is based on a "late binding" concept. "Late binding" refers to a programming principle whereby the actual operation invoked is not determined until runtime. Objects that implement the IDispatch interface achieve this through the concept of the **Invoke** method on the IDispatch interface, which allows the user to call a method by name. The COM/DCOM eWay is designed to work with automation-compatible components: that is, those that implement the **IDispatch interface**.

## 1.3 What's New in This Release

Version 5.0.1 is a maintenance release of the COM/DCOM eWay. This user's guide includes the following changes:

- Screenshots have been updated to reflect changes to ICAN Suite 5.0.5.
- Support has been added for the Deployment Editor Auto Map feature (see Creating and Activating the Deployment Profile on page 56).

## 1.4 About this Document

This section provides a brief outline of the COM/DCOM eWay User's Guide.

### 1.4.1. Organization of Information

This book includes the following chapters:

- Chapter 1 "Introducing the COM/DCOM eWay" provides an overview of the Microsoft<sup>TM</sup> Component Object Model (COM) and the COM/DCOM eWay.
- Chapter 2 "Installing the COM/DCOM eWay" provides the supported operating systems and system requirements for the COM/DCOM eWay. It also includes directions for installing the COM/DCOM eWay and accessing the accompanying documentation and sample projects.
- Chapter 3 "Configuring the eWay Properties" describes the process of configuring the COM/DCOM eWay to run in your environment.

- Chapter 4 "COM/DCOM eWay OTD Overview" provides an overview of the Object Type Definitions (OTDs) created from the COM components Type Library files. It also describes how to use the COM OTD Wizard to create these OTDs.
- Chapter 5 "Implementing a COM/DCOM eWay Project" describes the features and functionality of the COM/DCOM eWay using the Enterprise Designer and the Collaboration Editor (Java).
- Chapter 6 "Java Methods and Classes for the COM/DCOM eWay" describes the COM/DCOM eWay Java classes and provides directions for accessing the COM/ DCOM eWay Javadoc.

## 1.4.2. Scope of the Document

This user's guide provides a description of the COM/DCOM eWay Intelligent Adapter. It includes directions for installing the eWay, configuring the eWay properties, and implementing the eWay's sample projects. This document is also intended as a reference guide, listing available properties, functions, and considerations. For a reference of available COM/DCOM eWay Java methods, see the associated Javadoc.

### 1.4.3. Intended Audience

This guide is intended for experienced computer users who have the responsibility of helping to set up and maintain a fully functioning ICAN Suite system. This person must also understand any operating systems on which the ICAN Suite will be installed (Windows, UNIX, and/or HP NonStop Server), and must be thoroughly familiar with Windows-style GUI operations.

### 1.4.4. Document Conventions

The following conventions are observed throughout this document.

**Blue underlined** text

Convention Text Example **Bold** text Click **OK** to save and close. Names of buttons, files, icons, parameters, variables, • From the **File** menu, select **Exit**. methods, menus, and objects Select the **logicalhost.exe** file. • Enter the **timeout** value. Use the getClassName() method. Configure the **Inbound** File eWay. Fixed font. Variables are Command line arguments, bootstrap -p password shown in **bold italic**. code samples Hypertext links **Blue** text See "SeeBeyond Web Site" on page 9

**Table 1** Document Conventions

Hypertext links for Web

addresses

addresses (URLs) or email

http://www.seebeyond.com

docfeedback@seebeyond.com

## 1.5 SeeBeyond Web Site

The SeeBeyond Web site is your best source for up-to-the-minute product news and technical support information. The site's URL is:

http://www.seebeyond.com

## 1.6 SeeBeyond Documentation Feedback

We appreciate your feedback. Please send any comments or suggestions regarding this document to:

docfeedback@seebeyond.com

## Installing the COM/DCOM eWay

This chapter explains the procedures for installing the COM/DCOM eWay.

#### What's in This Document

- Supported Operating Systems on page 10
- System Requirements on page 10
- Installing the COM/DCOM eWay on page 11
- Adding JAR files to the Integration Server Classpath on page 13
- Adding DLL files to the Integration Server Library Path on page 13
- After Installation on page 14

## 2.1 Supported Operating Systems

The COM/DCOM eWay is available for the following operating systems:

Windows XP, Windows 2000, and Windows Server 2003

## 2.2 System Requirements

The system requirements for the COM/DCOM eWay are the same as those for eGate Integrator. For information, refer to the *SeeBeyond ICAN Suite Installation Guide*. It is also helpful to review the **Readme.txt** for any additional requirements prior to installation. The **Readme.txt** is located on the installation CD-ROM.

Although the COM/DCOM eWay, the Repository, and Logical Hosts run on the platforms listed under Supported Operating Systems, the Enterprise Designer requires the Windows operating system. The Enterprise Manager can run on any platform that supports Internet Explorer 6.0.

For additional system requirements, see the **COM/DCOM eWay Readme**, accessed from the Enterprise Manager's **Documentation** tab.

10

## 2.2.1. External System Requirements

The COM/DCOM eWay has no external system requirements.

## 2.3 Installing the COM/DCOM eWay

During the eGate Integrator installation process, the Enterprise Manager, a web-based application, is used to select and upload eWays (eWay.sar files) from the eGate installation CD-ROM to the Repository.

## 2.3.1. Installing the COM/DCOM eWay

The ICAN Suite installation process includes the following operations:

- Install the eGate Repository
- Upload products to the Repository
- Download components (including the eGate Enterprise Designer and Logical Host)

Follow the directions for installing the ICAN Suite in the *SeeBeyond ICAN Suite Installation Guide*. After you have installed eGate and any other purchased core products, do the following:

- 1 From the Enterprise Manager's **ADMIN** tab, browse to the **Add-ons** directory and select the **ProductsManifest.xml**, and click **Submit**. The available Add-on product list is now displayed.
- 2 Browse to and select the following files located in the **Add-ons** directory:
  - FileeWay.sar (to install the File eWay, used in the sample project)
  - COMeWay.sar (to install the COM/DCOM eWay)
- 3 Click on upload now to upload the selected products.
- 4 Click on the Manifest File field's **Browse** option, browse to the Add-on **Documentation** directory, select the **ProductsManifest.xml**, and click **Submit**. The available Add-on documentation list is now displayed.
- 5 Select and upload the following file:
  - COMeWayDocs.sar (to upload the COM/DCOM eWay User's Guide, Javadoc, and sample projects to the Enterprise Manager).
- 6 Click on **upload now** to upload the selected product.
- 7 Click on the Enterprise Manager's **DOWNLOADS** tab. The Component list, as displayed in **Figure 1 on page 12**, includes three COM eWay components:
  - Runtime Java API (stccomruntime.api.jar) and Runtime Java Implementation (stccomruntime.impl.jar) which must be copied to the Integration Server classpath.

• Runtime JNI bridge DLL (comewayruntime.dll) which must be copied to the Integration Server Library path (see Figure 1).

Figure 1 Enterprise Manager - DOWNLOADS

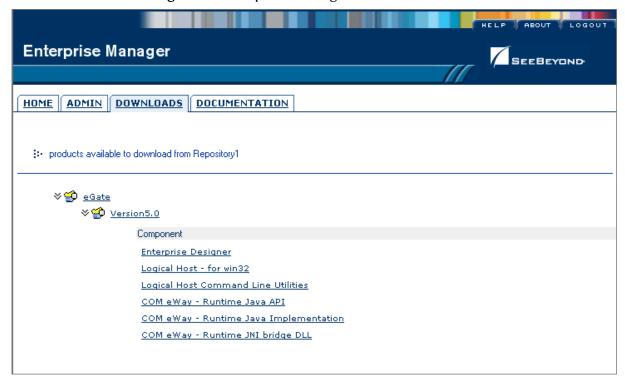

- 8 Download all three components to a temporary directory. To add the .jar files to the Integration Server classpath see Adding JAR files to the Integration Server Classpath on page 13. To add the .dll file to the Library classpath see Adding DLL files to the Integration Server Library Path on page 13
- 9 Continue installing the eGate Integrator as instructed in the *SeeBeyond ICAN Suite Installation Guide*.

## Adding the eWay to an Existing ICAN Suite Installation

If you are installing the eWay to an existing ICAN installation, do the following:

- 1 Complete steps 1 through 8 above.
- 2 Open the Enterprise Designer and select **Update Center** from the Tools menu. The Update Center Wizard appears.
- 3 For Step 1 of the wizard, simply click **Next**.
- 4 For Step 2 of the wizard, click the **Add All** button to move all installable files to the **Include in Install** field. Click **Next**.
- 5 For Step 3 of the wizard, wait for the modules to download, then click **Next**.
- 6 The wizard's Step 4 window displays the installed modules. Click Finish.
- 7 When prompted, restart the IDE to complete the installation.

## 2.3.2. Adding JAR files to the Integration Server Classpath

The **Runtime Java API** (stccomruntime.api.jar) and **Runtime Java Implementation** (stccomruntime.impl.jar) can be added to the Integration Server classpath after you have created an **Environment** and added a **Logical Host** for your project. To add the .jar files to the Integration Server classpath, do the following:

- 1 From the Environment Explorer tree, right-click the **Logical Host** and select **Upload File** from the shortcut menu. The Upload Third Party Files dialog box appears.
- 2 Click Add and browse to the temporary directory to which you downloaded the .jar files. Add both stccomruntime.api.jar and stccomruntime.impl.jar to the Third Party Files field (see Figure 2).

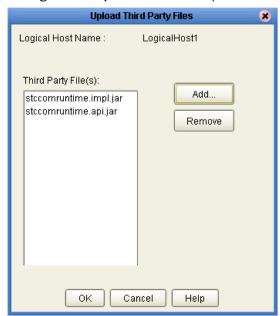

Figure 2 Upload Third Party Files

3 Click OK.

## 2.3.3. Adding DLL files to the Integration Server Library Path

To add the **Runtime JNI bridge DLL** (comewayruntime.dll) to the Library path, do the following:

- 1 Copy the **comewayruntime.dll** file from the temporary directory to which you downloaded the file.
- 2 Paste the file to the following location:

```
<ican50>\logicalhost\stcis\lib
where <ican50> is your installed ICAN Suite.
```

### **After Installation**

Once the eWay is installed and configured it must then be incorporated into a project before it can perform its intended functions. See the *eGate Integrator User's Guide* for more information on incorporating the eWay into an eGate project.

The eWay's User Guide, Javadoc, Readme, and sample projects, can be accessed from the Enterprise Manager's Documentation tab.

## 2.3.4. Increasing the ICAN Enterprise Designer Heap Size

Due to the possible size of the generated COM OTDs, the Enterprise Designer **Heap Size** may need to be increased prior to using eGate with the COM/DCOM eWay. If the heap size is not increased it may result in a **OutOfMemoryError** message. To increase the heap size from the Enterprise Designer do the following:

- 1 From the Enterprise Designer Menu bar click **Tools** and select **Options**. The **Options Setup** dialog box appears.
- 2 Make sure that the heap size is set to 512 MB or more. If not, increase the configured heap size for the Enterprise Designer, OTDTester, and JCE Tester to 512 MB as displayed in Figure 3, and click **OK**.

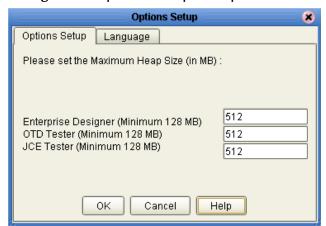

Figure 3 Options Setup - Heap Size

3 Close and restart the Enterprise Designer to allow your changes to take effect.

If an **OutOfMemoryError** message occurs while trying to open the Enterprise Designer, the heap size settings may be changed prior to starting the Enterprise Designer. In this case change the settings in the **heapSize.bat** file, located in **<ICAN\_Home>\edesigner\bin** (where **<ICAN\_Home>** is the ICAN install directory).

Open **heapSize.bat** with a text editor and change the heap size settings to **512**. Save the file, and restart the Enterprise Designer.

## Configuring the eWay Properties

This chapter describes how to create and configure the COM/DCOM eWay properties.

#### What's in This Document

- Configuring the COM/DCOM eWay on page 15
- Using the Properties Editor on page 16
- COM/DCOM eWay Properties on page 17
- Alerting and Logging on page 18

## 3.1 Configuring the COM/DCOM eWay

All eWays contain a set of properties unique to that eWay type. After the component eWays are created and a COM/DCOM External System is created in the project's Environment, the eWay properties can be modified for your specific system. The COM/DCOM eWay's properties are modified only from the Environment Explorer tree. These properties are commonly global, applying to all eWays (of the same type) in the project. The saved properties are shared by all eWays in the COM/DCOM External System.

## 3.1.1 Selecting COM/DCOM as the External Application

To create a COM/DCOM eWay, you must first create a COM/DCOM External Application in your Connectivity Map. COM/DCOM eWays are located between a COM/DCOM External Application and a Service. Services are containers for Java Collaborations, Business Processes, eTL processes, and so forth.

### Modifying the COM/DCOM eWay (Environment Explorer) Properties

Once an Environment has been created and a new COM External System has been added, the COM/DCOM Environment properties can be modified.

- 1 From the Environment Explorer tree, right-click the COM/DCOM external system and select **Properties** from the shortcut menu. The **Properties Editor** appears.
- 2 Make any necessary modifications to the Environment parameters of the COM/DCOM eWay and click **OK** to save the settings.

## 3.1.2. Using the Properties Editor

Modifications to the eWay configuration properties are made from the COM/DCOM eWay Properties Editor.

### To modify the default eWay configuration properties

1 From the upper-left pane of the Properties Editor, select a subdirectory of the configuration directory. The parameters contained in that subdirectory are now displayed in the Properties pane of the Properties Editor. For example, clicking on the **DCOM** subdirectory displays the editable parameters in the right pane, as shown in Figure 4.

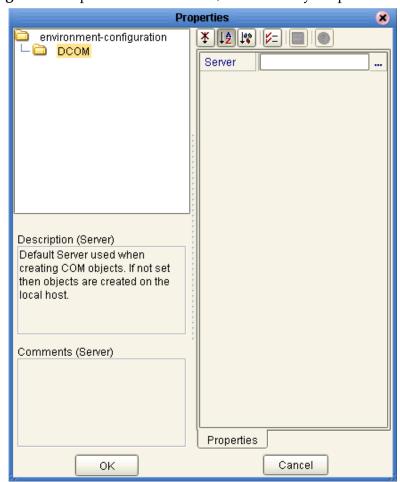

Figure 4 Properties Editor - COM/DCOM eWay Properties

2 The COM/DCOM eWay properties contain only one configurable parameter: **Server**. To edit this property, click on the property field.

To open a separate configuration dialog box, click on the ellipsis (. . .) in the properties field. This is helpful for large values that cannot be fully displayed in the parameter's property field. Enter the property value in the dialog box and click **OK**. The value is now displayed in the parameter's property field.

16

- 3 A description of each parameter is displayed in the **Description** pane when that parameter is selected, providing an explanation of any required settings or options.
- 4 The **Comments** pane provides an area for recording notes and information regarding the currently selected parameter. This is saved for future referral.
- 5 After modifying the configuration properties, click **OK** to close the Properties Editor and save the changes.

## 3.2 COM/DCOM eWay Properties

The COM/DCOM eWay contains only one configurable property: **Server**, an Environment property located under the DCOM subnode.

### Server

### Description

Specifies the default server used when creating an instance of a DCOM component. (that is, a remote server executable). This property is not required when using an inprocess component (for example, a .dll)

### **Required Values**

The name of the server on which the DCOM component is to be created. If the name is not specified, then objects are created on the local host.

**Note:** This property can also be configured dynamically from the Collaboration. See **Dynamic Configuration** on page 17 for more information.

## 3.3 Dynamic Configuration

The **Server** property can also be dynamically configured from the Collaboration at runtime. This automatically supersedes the current Environment property.

Dynamic configuration allows the user to change configuration settings (based on the data input or Collaboration Rule logic) on the fly. In this case, the **Server** property can be changed by specifying a different server in the Collaboration using the Collaboration Editor. From the point that you reset the Server property, all other DCOM objects will be created on the new server.

## 3.4 Alerting and Logging

eGate provides an alerting and logging feature. This allows monitoring of messages, and captures any adverse messages in order of severity based on the configured severity level and higher. To enable Logging, please see the *eGate Integrator User's Guide*.

The alerts/status notifications for the COM/DCOM eWay are currently limited to Started, Running, Stopping, and Stopped.

## COM/DCOM eWay OTD Overview

This chapter provides a short overview of the OTDS created from the COM components Type Library files by the COM OTD Wizard. This chapter also describes how to use the COM OTD Wizard to build an OTD.

#### What's in This Document

- Object Type Definitions on page 19
- The COM OTDs on page 19
- Using the COM OTD Wizard on page 22

## 4.1 Object Type Definitions

The basic functionality of eGate is to handle messages. It does this by means of Collaborations. To operate on a message, the Collaboration needs a description of the message format. The format description may follow a standard and be available in some standard metadata format, or it may not be, in which case, you need a convenient way to define the format. Object Type Definitions provide the solution.

OTDs describe external data formats that characterize the input and output data structures in a Collaboration Definition. OTDs typically have a specific external representation format used to store and transport the OTD content through an eGate Project. OTDs define both this external representation and the run-time data structures.

### 4.1.1 The COM OTDs

The COM OTD Wizard scans the Type Library for creatable coclasses. For every creatable coclass it finds, it creates a factory method named **create[CoClass\_name]()**. These factory methods allow you to create instances of COM objects defined by those CoClasses. Each returns a Java interface, which is also generated by the OTD wizard. That interface contains the methods exposed on the corresponding COM interface. These methods can then be called like any normal Java method.

Interface instances can be acquired in a Collaboration in a number of ways:

- Through Create methods on the OTD
- Through Query methods on the OTD
- Through a Return value

- Through an Output parameter
- Through an Input/Output parameter

Regardless of how it is acquired, each of these acquired interfaces must be released after an application is finished using it. The **Release** method must be called to clear the local interface handle and remove the COM object from the server memory.

### **Create Methods**

The Create method allows the user to create an instance of a CoClass.

In COM, when you create an instance of a COM object, you get back is an interface for that object. The Create methods create instances of COM objects. When the OTD wizard scans the selected Type Library, it displays the Library's CoClasses. For each CoClass you select in the wizard (see **Select Classes** on page 23), a Create method is created on the OTD. These Create methods instantiate the CoClass.

### **Example of Create Method**

An example of a Create method used in a Collaboration can be seen in the **COMeWay\_MSExcel** sample project's **jceMSExcel** Collaboration.

1 In the Business Rule, Copy otdMSExcel\_1.createApplication to objExcel\_Application, the user calls the createApplication() method to create an instance of the Excel application (see Figure 5).

Figure 5 Copy otdMSExcel\_1.createApplication to objExcel\_Application Business Rule

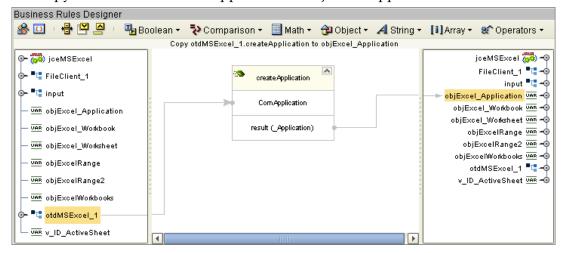

2 From this instance interface, the user in now able to call various methods to access the functionality of the application (for example, the next four Business Rules in the Collaboration copy the application Name, Version to the output file).

## **Query Methods**

Query methods allow you to convert a particular interface to another interface.

In some cases, COM servers declare their parameters to be simply IDispatch, but document that this parameter will return a particular interface in the Type Library. For

each interface found in the Type Library, a Query method is created on the OTD. You can then pass one of the IDispatch interfaces and convert it to the appropriate interface. Query methods returns the appropriate interfaces with relevant, useful, Java methods.

### **Example of Query Method**

An example of Query method used in a Collaboration can be seen in the **COMeWay\_MSExcel** sample project's **jceMSExcel** Collaboration Business Rules.

1 The user wants to select and copy an active Excel worksheet. In the Business Rule, Copy objExcel\_Workbook.ActiveSheet to v\_ID\_ActiveSheet, When the objExcel\_Workbook method, ActiveSheet() is called, the STCIDsipatch interface is returned (as seen in Figure 6) providing limited functionality.

**Figure 6** Copy objExcel\_Workbook.ActiveSheet to v\_ID\_ActiveSheet Business Rule

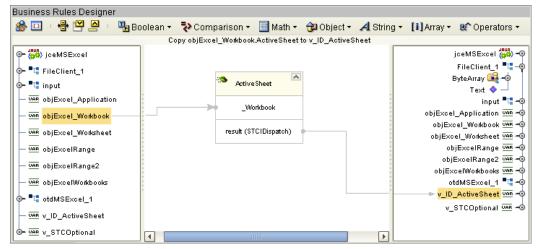

2 To provide a more useful interface, the user selects the Query method, query\_Worksheet(com.stc.connector.comadapter.comruntime.STCIDispatch dispinterface) from the otdMSExcel\_1 OTD in the next Business Rule, Copy otdMSExcel\_1.query\_Worksheet(v\_ID\_ActiveSheet) to objExcel\_Worksheet. As a result, the Worksheet interface is returned (see Figure 7 on page 21).

Business Rules Designer 🍪 🔟 । 🖶 🂾 🚇 । 🖫 Boolean ▼ 💸 Comparison ▼ 🗐 Math ▼ 📵 Object ▼ 🔏 String ▼ [i] Array ▼ 🐲 Operators ▼ Copy otdMSExcel\_1.query\_Worksheet(v\_ID\_ActiveSheet) to objExcel\_Worksheet jceMSExcel 🙌 🗝 ৃ ্দু jceMSExcel FileClient\_1 = o- "□ FileClient\_1 query\_Worksheet ByteArray 🙀 👈 o- ■ input Text 🍑 🗌 input 📲 🗝 <u>∪AR</u> objExcel\_Application Com/Application objExcel\_Application 🍱 🗝 UAR objExcel\_Workbook dispInterface (STCIDispatch) objExcel\_Workbook 🚾 🗝 — VAR objExcel\_Worksheet objExcel\_Worksheet 🚾 🗝 <u>∪AR</u> objExcelRange result ( Worksheet) objExcelRange 🚾 🗝 objExcelRange2 🚾 🗝 <u>⊍AR</u> objExcelRange2 obiExcelWorkbooks VAR otdMSExcel\_1 📲 🗝 VAR objExcelWorkbooks v ID ActiveSheet 🚾 🗝 otdMSExcel 1 v\_STCOptional 🚾 🗝 VAR v\_ID\_ActiveSheet 连 🚾 v\_STCOptional

Figure 7 Query Method

3 The Worksheet interface contains multiple methods that provide easy access to the COM object's functionality. For example, the user is able to call the **Range** method (in the **Copy objExcel\_Worksheet.Range(v\_position1, v\_position2) to objExcelRange** Business Rule) to specify two cells in the active worksheet.

## 4.2 Using the COM OTD Wizard

The COM OTD Wizard generates an OTD from a COM automation-compatible component's **Type Library** files. COM Type Library files describe the methods and properties exposed from an automation-compatible component. COM type libraries may have the file extension .tlb or .olb, however, most components typically embed the type library file in the **DLL**, **OCX**, or **EXE** file that contains the component.

To create an OTD using the COM OTD Wizard do the following:

### **Select Wizard Type**

- 1 From the Project Explorer tree, right click your project and select **New > Object Type Definition** from the shortcut menu.
- 2 From the Select Wizard Type window of the New Object Type Definition Wizard, select the COM Wizard and click Next. See Figure 8 on page 22.

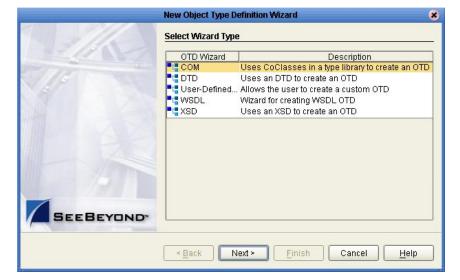

Figure 8 OTD Wizard Selection

### **Select Type Library File**

3 Browse to the directory that contains the type library file from which the OTD will be created. You can only select one type library file at a time. Select your type library file and click the **Select** button (see Figure 9). Click **Next**.

New Wizard - COM Select COM File(s) Steps Select Wizard Type Browse Type Library Files Select Type Library File Select classes Look In: Garage Office 10 Name the OTD Samples ANLYZTS.DLL ENVELOPE.DL EXCEL.EXE Shortcut Bar AW.DLL BIDI32.DLL
BLNMGR.DLL EXCHCSP.DLL Startup EXSEC32.DLL VS Runtime BLNMGRPS.DLL FINDER.EXE
CDOOFF.DLL FPCUTL.DLL Mators XLStart ACCWIZ.DLL FPDTC.DLL DLGSETP.DLL ☐ EEFONTS.DLL ☐ GRAPH.EXE ADJDATE.DLL þ. File Name: CD00FF.DLL Files of Type: COM File Type Ŧ Select Cancel Selected Type Library Files Remove SEEBEYOND < Back Next > Cancel Help

**Figure 9** Select the Type Library

#### **Select Classes**

4 For Step 3 of the wizard, select one or more of the CoClasses from the type library and click **Next** (see Figure 10).

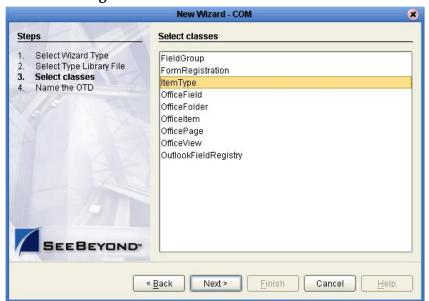

Figure 10 Select Classes

#### Name the OTD

5 For Step 4 of the wizard, enter a name for the new OTD in the OTD Name field and click **Finish** (see Figure 11).

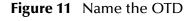

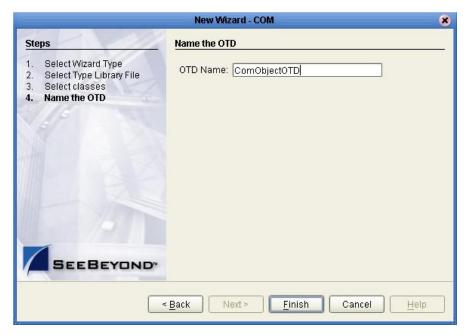

6 If any of the selected CoClasses contain a method with an unsupported data type, an **Information** box appears (see Figure 12).

Figure 12 Information - Skipped Methods

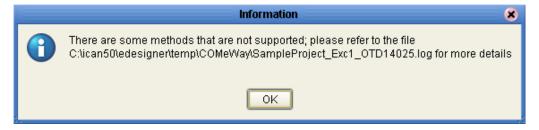

The **Information** box indicates that some methods were not created in the OTD, and provides the location of the generated "Skipped Methods" log. This log provides a report of any methods that were skipped when the OTD was created (this information is also written to the IDE log file). Click **OK** to acknowledge and close the **Information** box.

7 The OTD Editor appears displaying the new OTD (see Figure 13 on page 25).

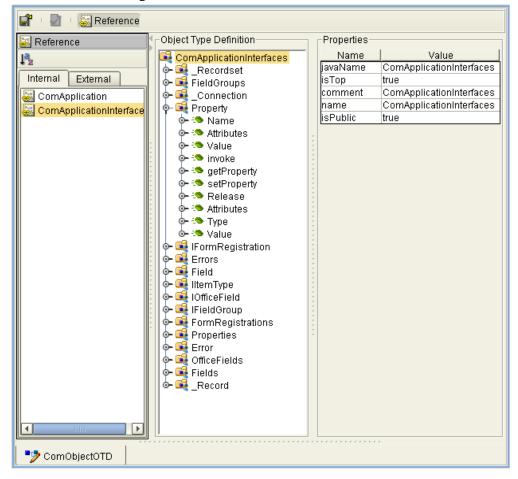

Figure 13 OTD Editor - New OTD

The resulting OTD is now available for use in your Collaborations.

For more information on using the OTD Editor see the eGate Integrator User's Guide.

## Implementing a COM/DCOM eWay Project

This chapter provides an introduction to the COM/DCOM eWay components and information on how these components are created and implemented in an eGate project. It is assumed that the reader understands the basics of creating a project using the SeeBeyond Enterprise Designer. For more information on creating an eGate project see the eGate Tutorial and the eGate Integrator User's Guide.

#### What's in This Document

- COM/DCOM eWay Components on page 26
- COM/DCOM eWay Considerations on page 28
- COM/DCOM eWay Sample Projects on page 28
- Importing a Sample Project on page 30

## 5.1 COM/DCOM eWay Components

This chapter presents a sample COM/DCOM eWay project created using the same procedures as the sample end-to-end project provided in the *eGate Integrator Tutorial*. The eWay components that are unique to the COM/DCOM eWay include the following:

### COM/DCOM eWay Configuration File

The properties file for the COM/DCOM eWay contains properties that are used to connect with a specific external system. These parameters are set using the Properties Editor. For more information about the COM/DCOM eWay properties File and the Properties Editor see Configuring the COM/DCOM eWay on page 15.

### **ComApplication OTD**

The ComApplication OTD, provided with the eWay, is for advanced use only. It allows for direct interaction with the COM Server without the need to create an OTD. This OTD's functionality is readily available from any of the COM builder based OTDs generated by the COM OTD Wizard. For more information on how to use the ComApplication OTD see the COM/DCOM eWay Javadoc.

#### **COM OTD Wizard**

The COM OTD Wizard builds an Object Type Definition (OTD) for COM object classes in a type library (see COM/DCOM eWay OTD Overview on page 19).

## 5.2 Supported Data Types

The COM/DCOM eWay supports the following data types:

 Table 2
 Supported Data Types

| VARTYPE                       | Description                                | 1 and 2 Dimension<br>SAFEARRAY Support |
|-------------------------------|--------------------------------------------|----------------------------------------|
| VT_I2 (short)                 | 2 byte signed integer                      | Yes - 1 and 2                          |
| VT_I4 (long) (See note below) | 4 byte signed integer                      | Yes - 1 and 2                          |
| VT_R4 (float)                 | 4 byte float                               | Yes - 1 and 2                          |
| VT_R8 (double)                | 8 byte double                              | Yes - 1 and 2                          |
| VT_DATE (Date)                | Standard COM date type                     | Yes - 1 and 2                          |
| VT_BSTR (BSTR)                | COM string type                            | Yes - 1 and 2                          |
| VT_BOOL (Boolean)             | COM boolean type                           | Yes - 1 and 2                          |
| VT_DISPATCH                   | COM automation interface                   | Yes - 1                                |
| VT_VARIANT (VARIANT)          | COM VARIANT type (which is a tagged union) | No                                     |
| VT_USERDEFINED                | Typedef enum myenum                        | Yes - 1                                |
| VT_USERDEFINED                | dispinterface Typename                     | Yes - 1                                |
| VT_USERDEFINED                | CoClass Typename                           | Yes - 1                                |

*Note:* In COM, at the C/C++ level, VT\_I4 is a **long** integer type. For Win32 platforms, this is 4 bytes - unsigned. The Java mapping for a 4 byte integer is type **int**.

### 5.2.1. **SAFEARRAY Constraints**

### **Zero-Based Indexes**

Although COM technically allows SAFEARRAYs to use starting indexes other than zero, the COM/DCOM eWay supports zero-based indexes only.

#### 2 Dimensional SAFEARRAYs

Internally, the eWay runtime supports 1 or 2 dimensional SAFEARRAYs. The eWay runtime only supports two dimensional arrays with equal array size in both dimensions. The builder, however, cannot store information about the array dimension in the OTD because the metadata is not available in the type library: that is, the type library relates that the parameter is a SAFEARRAY, but does not relate how many dimensions the array is.

The STCComSafeArray class was created to hold and exchange arrays with the methods of generated COM OTDs that have SAFEARRAY parameters. When using SAFEARRAY parameters, the user must consult the documentation for the component, then ensure that the STCComSafeArray class is created with the type and array dimensions that the component expects.

## 5.3 COM/DCOM eWay Considerations

The following items must be considered when implementing a COM/DCOM eWay project:

- After an application is finished using an acquired COM object, the Release()
  method must be called to clear the local interface handle and remove the COM
  object from the server memory.
- The COM/DCOM eWay supports outbound connection only.
- Method names used for a created custom COM object must not match names of final methods on the Java Object class (for example, the wait(), notify(), and so forth). If the COM object contains these methods it will cause a compile error.
- Characters used in COM Type Library names that are not acceptable in Java (such as dots ".") in the Java namespace will be translated as an underscore. For example: com.seagull.fileInquiry is translated as com\_seagull\_fileInquiry.
- The COM/DCOM eWay is a "JCE (Java Collaboration Editor) only" eWay, and does not directly support Business Process Execution Language (BPEL) for Web Services or SeeBeyond's eInsight Manager. To use the COM/DCOM eWay with eInsight requires the eInsight Business Process to first invoke a Java Collaboration. That Java Collaboration can then execute a call to the COM/DCOM eWay. For more information on calling a Java Collaboration from an eInsight Business Process, see the eInsight Business Process Manager User's Guide.
- **STCComVariant.getVartype()** returns the VARTYPE of the stored value and is one of the public constants defined in STCComVARTYPE.

## 5.4 COM/DCOM eWay Sample Projects

Three COM/DCOM eWay sample projects are included on the installation CD-ROM, that demonstrate how the eWay is implemented in a production environment.

- COMeWay\_MSWord\_Sample.zip
- COMeWay\_MSExcel\_Sample.zip
- COMeWay\_MSDAO\_Sample.zip

These sample projects, when imported to your Repository, are nearly complete. They require only that you create the Environments, Deployment Profiles, and configure the eWay properties for your system.

## 5.4.1. The COMeWay\_MSWord Sample Project

The **COMeWay\_MSWord** sample project demonstrates the following:

1 An input file triggers the eWay to connect to the COM server (If a COM server is not specified, the eWay uses your local host as the Com server).

- 2 The eWay searches the server for a specified application with a specific version number (in this case MS Word, version 10).
- 3 The eWay then creates a new Word document and adds the specified text to the document.
- 4 The eWay then saves the new document to the location specified in the input file.
- 5 The eWay writes the application name and version to the output file and publishes the file to an external directory.

### The **COMeWay\_MSWord** sample file includes:

- COMeWay\_MSWord\_SampleProject.zip: The sample file that is imported into the Repository.
- input\_MSWord\_SaveAsFileName.~in: The input (trigger) file. This is a text file that contains the location and file name where the testing doc will be saved.
- MSWord\_output1.dat: The output file with the COM application name and version.
- output\_MSWordTesting.doc: The testing doc.

For directions on creating the COMeWay\_MSWord sample manually, see **Creating the COMeWay\_MSWord Project** on page 31.

## 5.4.2. The COMeWay\_MSExcel Sample Project

The **COMeWay\_MSExcel** sample project demonstrates the following:

- 1 An input file triggers the eWay to connect to the COM server (If a COM server is not specified, the eWay uses your local host as the Com server). This input file contains the location and name of the Excel file.
- 2 The eWay searches the server for a specified Excel file and opens the file.
- 3 After 2 seconds, the eWay populates the message, "Hello World!", into a range of two cells in the Excel file.
- 4 The eWay copies the value of a cell in the Excel file and writes the value to an output file.
- 5 The eWay closes the Excel file, without Saving, and publishes the output file to an external directory.

#### The **COMeWay\_MSExcel** sample file includes:

- COMeWay\_MSExcel\_SampleProject.zip: The sample file that is imported into the Repository.
- COMeWay\_ExcelTest.xls -The sample Excel file.
- in\_Excel.~in: The sample input file.
- MSExcel\_output1.dat: The sample output file.

For directions on creating the COMeWay\_MSWord sample manually, see **Creating the COMeWay\_MSExcel Sample Project** on page 58.

## 5.4.3. The COMeWay\_MSDAO Sample Project

The **COMeWay\_MSDAO** (Data Access Object) sample project demonstrates the following:

- 1 An input file triggers the eWay to connect to the COM server (If a COM server is not specified, the eWay uses your local host as the Com server). This input file contains the location and name of an Access MDB file.
- 2 The eWay searches the server for the specified Access MDB file and opens the file.
- 3 The eWay copies all rows of data from the specified recordset and writes it to an output file.
- 4 The eWay publishes the output file to an external directory.

The **COMeWay\_MSDAO** sample file includes:

- COMeWay\_MSDAO\_TestProject.zip: The sample file that is imported into the Repository.
- DAOTestDB.mdb -The sample MDB file.
- in\_DAO.~in: The sample input file.
- MSDAO\_output1.dat: The sample output file.

For directions on implementing the COMeWay\_MSDAO sample, see **Implementing** the COMeWay\_MSDAO Sample Project on page 68.

## 5.5 Importing a Sample Project

To import the sample eWay project to the Enterprise Designer do the following:

- 1 The sample files are uploaded with the eWay's documentation .sar file and downloaded from the Enterprise Manager's Documentation tab. Extract the samples from the Enterprise Manager to a local file. This file should include three .zip files. Extract each of these for the sample .z and any additional sample files.
- 2 Save all unsaved work before importing a sample project.
- 3 From the Enterprise Designer's Project Explorer pane, right-click the Repository and select **Import** from the shortcut menu. The **Import Manager** appears.
- 4 Browse to the directory that contains the sample project zip file. Select the sample file (for example, COMeWay\_MSWord\_SampleProject.zip) and click Import. After the sample project is successfully imported, click Close.
- 5 Before an imported sample project can be run you must do the following:
  - Create an Environment (see Creating an Environment on page 53)
  - Configure the eWays (see Configuring the eWays on page 54)
  - Create a Deployment Profile (see Creating and Activating the Deployment Profile on page 56)

## 5.6 Creating the COMeWay\_MSWord Project

The sample projects provided with this eWay require very little setup. The following sections in this chapter are provided to demonstrate how the COMeWay\_MSWord sample project's components are created.

### 5.6.1. Create a Project

The first step is to create a new project in the eGate Enterprise Designer.

- 1 Start the Enterprise Designer.
- 2 From the Project Explorer tree, right-click the Repository and select **New Project**. A new project (Project1) appears on the Project Explorer tree.
- 3 From the Project Explorer tree, select and rename Project1 (for this sample, COMeWay\_MSWord).

## 5.6.2 Create a Connectivity Map

The Connectivity Map provides a canvas for assembling and configuring a project's components.

- 1 In Enterprise Explorer's Project Explorer, right-click the new project and select **New** > **New Connectivity Map** from the shortcut menu.
- 2 The New Connectivity Map appears and a node for the Connectivity Map is added to the Project Explorer tree labeled **CMap1**.

## 5.6.3. Select the External Applications

The icons on the Connectivity Map toolbar represent the available components used to populate the Connectivity Map canvas.

When creating a Connectivity Map, the eWays are associated with external systems. For example, to establish a connection to an external COM server, you must first select COM/DCOM as an External Application to use in your Connectivity Map (see Figure 14). The COM/DCOM External Application icon is then added to the Connectivity Map toolbar.

**Figure 14** Connectivity Map - External Applications

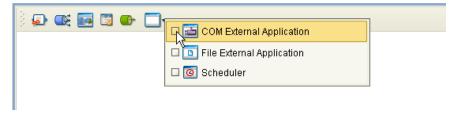

To add the External Applications used with the COMeWay\_MSWord project, do the following:

- 1 Click the **External Application** icon on the Connectivity Map toolbar.
- Select the external systems that are necessary for your project (for this sample, **COM/DCOM** and **File**). Icons representing the selected external systems are added to the Connectivity Map toolbar.

## 5.6.4. Populate the Connectivity Map

Add the project components to the Connectivity Map by dragging the icons from the toolbar to the canvas.

- 1 For this sample, drag the following components onto the Connectivity Map canvas as displayed in Figure 15:
  - File External System (2)
  - Service (A Service is a container for Java Collaborations, Business Processes, eTL processes, and so forth)
  - COM/DCOM External System

🗫 🎫 😅 ው 🗒 📑 🛅

**Figure 15** Connectivity Map with Components

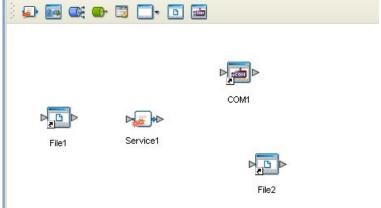

2 Save your current changes.

## 5.6.5. Creating the otdMSWord OTD

The COM OTD Wizard generates an OTD from a COM automation-compatible component's type library. The COM Type Library file used for this sample is the MSWORD.OLB file from Microsoft Word 2002.

To create an OTD using the COM OTD Wizard do the following:

- From the Project Explorer tree, right click **COMeWay\_MSWord** and select **New** > **Object Type Definition** from the shortcut menu.
- 2 From the Select Wizard Type window of the New Object Type Definition Wizard, select the COM Wizard and click Next.

3 Browse to the directory that contains the type library file, MSWORD.olb. For example:

C:\Program Files\Microsoft Office\Office10

Select the MSWORD.olb file and click the Select button, and click Next.

- 4 For **Step 3** of the wizard, select the classes you want from the type library (for this sample select all of the classes) and click **Next**.
- 5 For Step 4 of the wizard, enter **otdMSWord** as the name of the OTD, and click **Finish**.
- 6 An **Information** box is displayed indicating that some methods are not supported by the eWay. These methods will be skipped in the created OTD. The **Information** box also gives you the location of a generated "Skipped Methods" log that lists the methods skipped, as well as the issues that caused the method to be excluded.
- 7 The OTD Editor appears displaying the new OTD (see Figure 16).

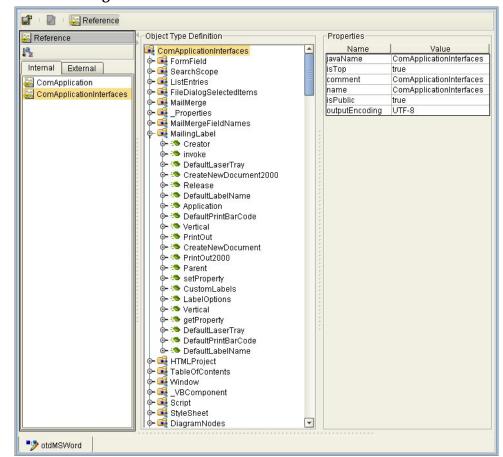

Figure 16 OTD Editor - otdMSWord OTD

The new **otdMSWord** OTD is added to the Project Explorer tree. The OTD is now available to use in a Collaboration.

For more information on using the COM OTD Wizard, see **Using the COM OTD Wizard** on page 22.

## 5.6.6. Creating the Collaboration Definitions

The next step in the sample is to create a Collaboration using the Collaboration Definition Wizard (Java). Once a Collaboration Definition has been created, the Business Rules of the Collaboration can be written using the Collaboration Editor (Java).

### The jceMSWord Collaboration (Java)

The iceMSWord Collaboration defines transactions from the inbound File eWay to the COM/DCOM eWay and from the COM/DCOM application to the outbound File eWay.

- 1 From the Project Explorer, right-click the **COMeWay\_MSWord** Sample project and select **New** > **Collaboration Definition** (**Java**) from the shortcut menu. The Collaboration Definition Wizard (Java) appears.
- 2 Enter a Collaboration Definition name (for this sample, **jceMSWord**) and click Next.
- 3 For Step 2 of the wizard, Select a Web Services Operation, double-click SeeBeyond > eWays > File > FileClient > receive to select the File eWay receive Web service. Click Next.
- 4 For Step 3 of the wizard, from the Select OTDs selection window, double-click **SeeBeyond** > **eWays** > **File** > **FileClient**. The **FileClient** OTD is added to the Selected OTDs field.
- 5 Click the **Up One Level** button to return to the Repository. Double-click **COMeWay\_MSWord** > **otdMSWord**. The **otdMSWord** OTD is added to the Selected OTDs field (see Figure 17 on page 34).

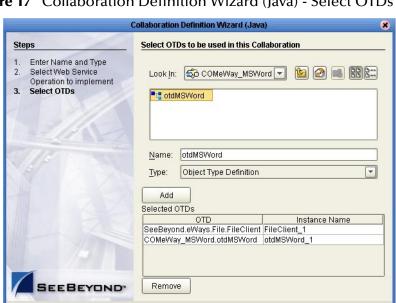

Next >

Finish

Cancel

**Figure 17** Collaboration Definition Wizard (Java) - Select OTDs

< Back

Help

6 Click **Finish**. The Collaboration Editor (Java) appears in the left pane of the Enterprise Designer and the **jceMSWord** Collaboration is added to the Project Explorer tree.

## 5.6.7. Using the Collaboration Editor (Java)

The next step in the sample is to create the Business Rules of the Collaboration using the Collaboration Editor. The the COMeWay\_MSWord sample project uses one Collaboration created in the previous section, **jceMSWord**.

The **jceMSWord** Collaboration contains the Business Rules displayed in **Figure 18 on** page 35.

Copy "\*\*\*\*\*\* Microsoft Word Test \*\*\*\*\*\* to FileClient\_1.Text FileClient\_1.write - VAR Copy null to variable objMSWord Application UAR Copy null to variable objMSWordDocuments □AR Copy null to variable objMSWord\_Document ♦ A Try . — ← Copy otdMSWord\_1.createApplication to objMSWord\_Application — 🥌 Copy "Application Name: ".concat(objMSWord\_Application.Name) to FileClient\_1.Text – 🔷 Copy "Application Value: ".concat(objMSWord\_Application.Version) to FileClient\_1.Text — ← FileClient 1.write — ← objMSWord\_Application.Visible(true) – ሩ Copy objMSWord\_Application.Documents to objMSWordDocuments · VAR Create uninitialized variable v\_STCComOptional (of type STCComOptionalArgument) - 🛶 Copy new STCComOptionalArgument to v\_STCComOptional – 🥌 Copy objMSWordDocuments.Add(v\_STCComOptional, v\_STCComOptional, v\_STCComOptional, v\_STCComOptional) to objMSWord\_Document – 🛶 lang.Thread.sleep(3000) - 🚾 Create uninitialized variable v\_SaveAsFileName (of type STCComVariant) Copy new STCComVariant(input.Text) to v\_SaveAsFileName - 🛶 objMSWord\_Document.SaveAs(v\_SaveAsFileName, v\_STCComOptional, v\_STCComOptional, v\_STCCOmOptional, v\_STCCOmOptional, v\_STCComOptional, v\_STCComOptional, v\_STCComOpti v\_STCComOptional, v\_STCComOptional, v\_STCComOptional) ( lang. Thread.sleep(1000) - 🛶 objMSWord Application.Quit(v\_STCComOptional, v\_STCComOptional, v\_STCComOptional) 🛅 Catch STCComException ex └─ <-> logger.error("Exception encountered: ", ex.Cause) └ <> objMSWord\_Document.Release else 🔖– 🤱 If objMSWordDocuments is not equal to null └─ <⇒ objMSWordDocuments.Release else 🖟 🙎 If objMSWord\_Application is not equal to null ⊚– then └─ <-> objMSWord\_Application.Release Copy "\*\*\*\*\*\*\* Microsoft Word Test Completed \*\*\*\*\*\*\* to FileClient\_1.Text ← FileClient\_1.write - 💷 logger - 💷 alerter - 💷 collabContext

Figure 18 jceMSWord Collaboration Business Rules

*Note:* Business Rules are wrapped in Figure 18 for display purposes only.

To create the **jceMSWord** Collaboration Business Rules, do the following:

- 1 From the Project Explorer tree, double-click **jceMSWord to open the** Collaboration Editor (Java) to the **jceMSWord** Collaboration.
- The Copy "\*\*\*\*\*\* Microsoft Word Test \*\*\*\*\*\*\*\* to FileClient\_1.Text rule, along with the FileClient\_1.write rule, adds the leading "test" note to the output file. To create this rule, do the following:
  - A From the Business Rules Designer String menu, click **Literal String**. The **String** method box appears. Enter \*\*\*\*\*\*\*\*\* **Microsoft Word Test** \*\*\*\*\*\*\*\*\* as the value.
  - B Map the \*\*\*\*\*\*\*\* Microsoft Word Test \*\*\*\*\*\*\*\*\* output node of the Literal method box to Text, under the FileClient1 node in the right pane of the Business Rules Designer. To do this, click on the \*\*\*\*\*\*\*\* Microsoft Word Test \*\*\*\*\*\*\*\*\* output node of the Literal method box and drag the cursor to Text, under the FileClient1 node in the right pane of the Business Rules Designer (see Figure 19).

**Figure 19** Collaboration Editor (Java) - Business Rules Designer

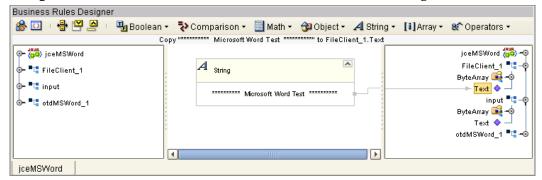

- 3 To create the **FileClient1\_Write** rule do the following:
  - A From the Business Rules toolbar, click rule to add a new rule to the Business Rule tree.
  - B Right-click FileClient1 in the left pane of the Business Rules Designer, and click Select method to call from the shortcut menu. The method selection window appears.
  - C Select **write()** from the method selection window. The **write** method box appears in the Business Rules Designer canvas (see Figure 20).

Figure 20 Collaboration Editor (Java) - Business Rules Designer

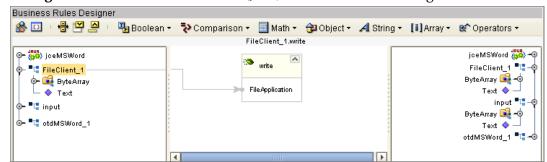

36

- 4 The Copy null to variable objMSWord\_Application rule, is the first of three declared COM variables created in the Try block. These COM objects, placed before the Try bock, are released by the three "release" rules in the finally block. To create this rule, do the following:
  - A From the Business Rules toolbar, click **Local Variable**. The **Create Variable** dialog box appears.
  - B Enter **objMSWord\_Application** as the variable name.
  - C For Type, select **Class** and click the ellipsis (...) button. The **Find Class** dialog box appears.
  - D Select \_Application under All Classes, and click OK.
  - E Click **OK** to close the **Create Variable** dialog box and create the variable.
  - From the Business Rules Designer Object menu, select **Null**. The **Object** method box appears with **null** as the value.
  - G Map the null output node of the Object method box to the objMSWord\_Application field in the right pane of the Business Rules Designer (see Figure 21).

Figure 21 Collaboration Editor (Java) - Business Rules Designer

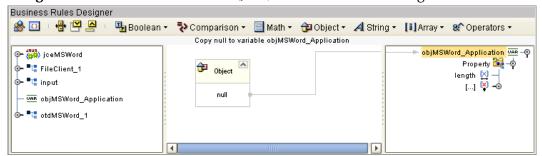

- 5 To create the **Copy null to variable objMSWordDocuments** rule do the following:
  - A From the Business Rules toolbar, click **Local Variable**. The **Create Variable** dialog box appears.
  - B Enter **objMSWordDocuments** as the variable name.
  - C For Type, select **Class** and click the ellipsis (...) button. The **Find Class** dialog box appears.
  - D Select **Documents** under **All Classes**, and click **OK**.
  - E Click **OK** to close the **Create Variable** dialog box and create the variable.
  - From the Business Rules Designer Object menu, click **Null**. The **Object** method box appears.
  - G Map the **null** output node of the **Object** method box to the **objMSWordDocuments** field in the right pane of the Business Rules Designer.
- 6 To create the **Copy null to variable objMSWord\_Document** rule do the following:
  - A From the Business Rules toolbar, click **Local Variable**. The **Create Variable** dialog box appears.

- B Enter **objMSWord\_Document** as the variable name.
- C For Type, select **Class** and click the ellipsis (...) button. The **Find Class** dialog box appears.
- D Select \_Document under All Classes, and click OK.
- E Click **OK** to close the **Create Variable** dialog box and create the variable.
- From the Business Rules Designer Object menu, select **Null**. The **Object** method box appears.
- G The **Literal** method box appears. Map the **null** output node of the **Object** method box to the **objMSWord\_Document** field in the right pane of the Business Rules Designer.
- 7 The Try block is used to create an exception handling mechanism. The Try block encloses sections of code that may throw exceptions and provides a catch clause that catches and handles the exceptions. To create the Try block, do the following:
  - A From the Business Rules toolbar, click **Try**. a Try node is added to the Business Rules tree.
- 8 The Copy otdMSWord\_1.createApplication to objMSWord\_Application rule creates an application object. To create this rule, do the following:
  - A From the Business Rules tree, select **rules** under the **Try** block and click **rule** on the Business Rules toolbar to add a new rule.
  - B Right-click otdMSWord\_1 in the left pane of the Business Rules Designer, and click Select method to call from the shortcut menu. The method selection window appears.
  - C Select **createApplication()** from the method selection window. The **createApplication** method box appears in the Business Rules Designer canvas.
  - D Map the **result** (\_**Application**) output node of the **createApplication** method box to the **objMSWord\_Application** field in the right pane of the Business Rules Designer (see Figure 22).

Figure 22 Collaboration Editor (Java) - Business Rules Designer

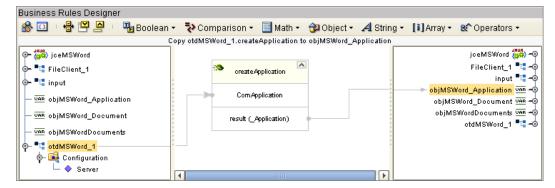

9 The Copy "Application Name: ".concat(objMSWord\_Application.Name) to FileClient\_1.Text rule, along with the FileClient\_1.write rule, provides the application name and writes it to the output file. To create this rule, do the following:

- A Click **rule** on the Business Rules toolbar to add a new rule to the Business Rules tree.
- B From the Business Rules Designer String menu, click **Literal String**. The **String** method box appears. Enter **Application Name:** as the value.
- C From the Business Rules Designer String menu, select **concat**. The **concat** method box appears.
- D Right-click the **objMSWord\_Application field** in the left pane of the Business Rules Designer, and click **Select method to call** from the shortcut menu. The **method selection** window appears.
- E Select **name()** from the method selection window. The **Name** method box appears in the Business Rules Designer canvas.
- F Map the **result (String)** output node of the **Name** method box to the **String** input node of the **concat** method box.
- G Map the **Application Name:** output node of the **String** method box to the **str** (**String**) input node of the **concat** method box.
- H Map the **result (String)** output node of the **concat** method box to **Text** under FileClient\_1 in the right pane of the Business Rules designer (see Figure 23).

Business Rules Designer 🦀 🔟 🖟 💾 🙅 🛂 Boolean 🔻 🤁 Comparison 🔻 📃 Math 🔻 🔁 Object 🕶 🔏 String 🔻 🚺 Array 🔻 🥸 Operators 🔻 Copy "Application Name: ".concat(objMSWord\_Application.Name) to FileClient 1.Text jceMSWord 🙌 🗝 ⊕ 👸 jceMSWord String FileClient\_1 = -0 o- 📭 FileClient\_1 concat ByteArray <page-header> 🛶 ⊚**-** ■□ input Application Name: ► Text 🧇 String UAR objMSWord\_Application input 📲 🗝 objMSWord\_Application 🚾 🗝 VAR obiMSWord Document obiMSWord Document ver -<u>∪AR</u> objMSWordDocuments objMSWordDocuments 🚾 🗝 result (String) tdMSWord\_1 otdMSWord\_1 🛂 🗝 🔖 属 Configuration result (String) -- 🧇 Server

Figure 23 Collaboration Editor (Java) - Business Rules Designer

- 10 To create the **FileClient1\_Write** rule, do the following:
  - A Click **rule** on the Business Rules toolbar to add a new rule to the Business Rules tree.
  - Right-click **FileClient1** in the left pane of the Business Rules Designer, and click **Select method to call** from the shortcut menu. The **method selection** window appears.
  - C Select **write()** from the method selection window. The **write** method box appears in the Business Rules Designer canvas.
- 11 The Copy "Application Value: ".concat(objMSWord\_Application.Version) to FileClient\_1.Text rule, along with the FileClient\_1.write rule, provides the application version (value) and writes it to the output file. To create this rule, do the following:

- A Click **rule** on the Business Rules toolbar to add a new rule to the Business Rules tree.
- B From the Business Rules Designer String menu, select **Literal String**. The **String** method box appears. Enter **Application Value**: as the value.
- C From the Business Rules Designer String menu, select **concat**. The **concat** method box appears.
- D Right-click the **objMSWord\_Application** field in the left pane of the Business Rules Designer, and click **Select method to call** from the shortcut menu. The method selection window appears.
- E Select **version()** from the method selection window. The **Version** method box appears in the Business Rules Designer canvas.
- F Map the **result (String)** output node of the **Version** method box to the **String** input node of the **concat** method box.
- G Map the **Application Value:** output node of the **String** method box to the **str** (**String**) input node of the **concat** method box.
- H Map the **result (String)** output node of the **concat** method box to **Text** under FileClient\_1 under the right pane of the Business Rules designer.
- 12 To create the next **FileClient\_1.write** rule, follow the steps for **Step 10** on page 39.
- 13 The **objMSWord\_Application.Visible(true)** rule allows the user to see the application running. To create this rule, do the following:
  - A Click **rule** on the Business Rules toolbar to add a new rule to the Business Rules tree.
  - B Right-click the **objMSWord\_Application** field in the left pane of the Business Rules Designer, and click **Select method to call** from the shortcut menu. The method selection window appears.
  - C Select **visible**(*boolean newVisibleValue*) from the method selection window. The **Visible** method box appears.
  - D From the Business Rules Designer Boolean menu, select **True**. The **Boolean** method box appears.
  - Map the **true** output node of the **Boolean** method box to the **newVisableValue** (**boolean**) input node of the **Visible** method box (see Figure 24).

Figure 24 Collaboration Editor (Java) - Business Rules Designer

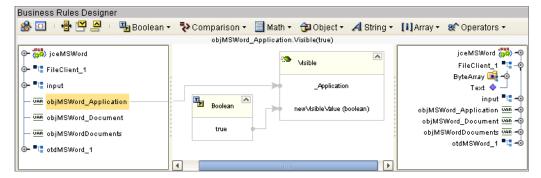

- 14 The Copy objMSWord\_Application.Documents to objMSWordDocuments rule creates a new Word document. To create this rule, do the following:
  - A Click **rule** on the Business Rules toolbar to add a new rule to the Business Rules tree.
  - B Right-click the **objMSWord\_Application** field in the left pane of the Business Rules Designer, and click **Select method to call** from the shortcut menu.
  - C Select **Documents()** from the method selection window. The **Documents** method box appears.
  - D Map the **result (Documents)** output node of the **Documents** method box to the **objMSWordDocuments** field in the right pane of the Business Rules designer.
- 15 The Create uninitialized variable v\_STCComOptional (of type STCComOptionalArgument) variable creates an optional argument. To create this rule, do the following:
  - A From the Business Rules toolbar, click **local variable**. The **Create Variable** dialog box appears.
  - B Enter v\_STCComOptional as the variable name.
  - C For Type, select **Class** and click the ellipsis (...) button. The **Find Class** dialog box appears.
  - D Select STCComOptionalArgument under All Classes, and click OK.
  - E Click **OK** to close the **Create Variable** dialog box and create your variable.
- 16 The Copy new STCComOptional Argument to v\_STCComOptional rule copies the optional argument to the methods. To create this rule, do the following:
  - A From the Business Rules Designer toolbar, click the **Class Browser** icon. The **Class Browser** dialog box appears.
  - B Select STCComOptionalArgument under All Classes field and click OK. The STCComOptionalArgument method box appears.
  - C Map the **result (STCComOptionalArgument)** output node of the **Call Constructor** method box to the **v\_STCComOptional** field in the right pane of the Business Rules designer (see Figure 25).

Figure 25 Collaboration Editor (Java) - Business Rules Designer

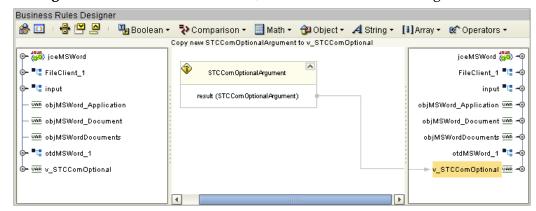

- 17 The Copy objMSWordDocuments.Add(v\_STCComOptional, v\_STCComOptional, v\_STCComOptional, v\_STCComOptional) to objMSWord\_Document rule creates the new Word document. To create this rule, do the following:
  - A Click **rule** on the Business Rules toolbar to add a new rule to the Business Rules tree.
  - B Right-click the **objMSWordDocuments** field in the left pane of the Business Rules Designer, and click **Select method to call** from the shortcut menu.
  - C Select Add(com.stc.connector.comadapter.STCComVariant Template...) from the method selection window. The Add method box appears.
  - D Map the **v\_STCComOptional** field in the left pane of the Business Rules Designer, to each of the following input nodes of the **Add** method box:
    - Template (STCComVariant)
    - New Template (STCComVariant)
    - Document Type (STCComVariant)
    - Visible (STCComVariant)
  - E Map the result (\_Document) output node of the Add method box to the objMSWord\_Document field in the right pane of the Business Rules designer (see Figure 26).

Business Rules Designer 🆀 🔟 🕛 👺 👺 🚇 🗆 📭 Boolean 🕶 🤁 Comparison 🕶 🗐 Math 🕶 🔁 Object 🕶 🔏 String 🕶 📳 Array 🕶 餐 Operators 🕶  $Copy \ objMSW or d Documents. Add (v\_STCComOptional, v\_STCComOptional, v\_STCComOptional, v\_STCComOptional) \ to \ objMSW or d\_Documents \ described by the state of the state of the stat$ ৃ ক্রিট্র jceMSWord :S Add FileClient\_1 📲 🗝 >- ■□ FileClient\_1 o− •□ input Documents UAR objMSWord\_Application obiMSWord Application VAR Template (STCComVariant) – <u>∪AR</u> objMSWord Document objMSWord\_Document VAR 🗝 VAR objMSWordDocuments obiMSWordDocuments VAR -NewTemplate (STCComVariant) otdMS\0/ord\_1 otdMSWord\_1 📲 🗝 DocumentType (STCComVariant) v\_STCComOptional 🚾 🗝 ► <u>VAR</u> v STCComOptional Msible (STCComVariant) result (\_Document)

Figure 26 Collaboration Editor (Java) - Business Rules Designer

- - A Click **rule** on the Business Rules toolbar to add a new rule to the Business Rules tree.
  - B Right-click the **objMSWord\_Application** field in the left pane of the Business Rules Designer, and click **Select method to call** from the shortcut menu.

- C Select **Selection()** from the method selection window. The **Selection** method box appears.
- D Right-click the **result (Selection)** output node of the **Selection** method box, and click **Select method to call** from the shortcut menu.
- E Select **TypeText()** from the method selection window. The **TypeText** method box appears.
- G Map the output node of the **String** method box to the **Text (String)** input node of the TextType method box (see Figure 27).

Figure 27 Collaboration Editor (Java) - Business Rules Designer

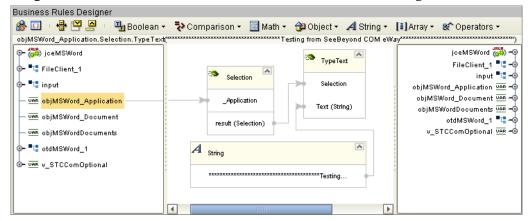

- 19 The lang.Thread.sleep(3000) rule adds a three second delay so that the user can watch the operation as the document is created. To create this rule, do the following:
  - A From the Business Rules Designer Math menu, select **Literal Number**. The **Number** method box appears. Enter **3000** as the value.
  - B From the Business Rules Designer toolbar, click the **Class Browser** icon. The **Class Browser** dialog box appears.
  - C From the Class Browser dialog box, select Thread in the All Classes field, select sleep (long arg0) in the Thread field, and click OK. The Thread.sleep method box appears.
  - D Map the 3000 output node of the Literal method box to the Arg0 (long) input node of the Thread.sleep method box (see Figure 28 on page 44).

Business Rules Designer 🛂 Boolean 🔹 🤁 Comparison 🔹 🗐 Math 🔹 🔁 Object 🕶 🔏 String 🕶 🚺 Array 🕶 🏖 Operators 🕶 🦀 🔟 - 🖶 💾 🔼 Thread.sleep(3000) ৃ 👑 jceMSWord FileClient\_1 📲 🗝 o- 📭 FileClient\_1 Thread.sleep input 🖳 🗝 o- ■¹ input objMSWord Application 🚾 👈 3000 arg0 (long) objMSWord\_Document 🚾 👈 <u>∪as</u> objMSWord\_Application obiMSWordDocuments VAR -∪AR objMSWord\_Document otdMSWord\_1 📲 🗝 v\_STCComOptional 🍱 👈 <u>∪AR</u> objMSWordDocuments 连 📭 otdMSWord\_1 o- ∪as v STCComOptional

Figure 28 Collaboration Editor (Java) - Business Rules Designer

- The Create uninitialized variable v\_SaveAsFileName (of type STCComVariant) variable creates a variable for the file name and location that uses the name/location string from the input file. To create this rule, do the following:
  - A From the Business Rules toolbar, click **Local Variable**. The **Create Variable** dialog box appears.
  - B Enter v\_SaveAsFileName as the variable name.
  - C For Type, select **Class** and click the ellipsis (...) button. The **Class Browser** dialog box appears.
  - D Select STCComVariant under All Classes, and click OK.
  - E Click **OK** to close the **Create Variable** dialog box and create the variable.
- 21 The Copy new STCComVariant(input.Text) to v\_SaveAsFileName rule copies the file name and location from the input file as the name and save location of the new document. To create this rule, do the following:
  - A From the Business Rules Designer toolbar, click the Class Browser icon. The Class Browser dialog box appears. Select STCComVariant under the All Classes and select STCComVariant (String s) under STCComVariant. Click OK. The STCComVariant method box appears in the Business Rules Designer canvas.
  - B Map **Text** under **input** in the left pane of the Business Rules Designer, to the **s** (**String**) input node of the **STCComVariant** method box.
  - C Map the **result (STCComVariant)** output node of the **STCComVariant** method box to the **v\_SaveAsFileName** field in the right pane of the Business Rules Designer.
- 22 The objMSWord\_Document.SaveAs(v\_SaveAsFileName, v\_STCComOptional, v\_STCComOptional, ...) rule provides 15 options for associated arguments to save the new document. v\_SaveAsFileName, created in step 21, is used for the FileName argument. To create this rule, do the following:
  - A Click **rule** on the Business Rules toolbar to add a new rule to the Business Rules tree.
  - B Right-click the **objMSWord\_Document** field in the left pane of the Business Rules Designer, and click **Select method to call** from the shortcut menu.

- C Select **SaveAs(com.stc.connector.comadapter.comruntime.STCComVariant...)** from the method selection window. The **SaveAs** method box appears.
- D Map the **v\_SaveAsFileName** field in the left pane of the Business Rules Designer, to the **FileName** (STCComVariant) input node of the SaveAs method box.
- E Map the **v\_STCComOptional** field in the left pane of the Business Rules Designer, to each of the following input nodes of the **SaveAs** method box as displayed in **Figure 29 on page 46**.
  - FileFormat (STCComVariant)
  - LockComments (STCComVariant)
  - Password (STCComVariant)
  - AddToRecentFiles (STCComVariant)
  - WritePassword (STCComVariant)
  - ReadOnlyRecommended (STCComVariant)
  - EmbedTrueTypeFonts (STCComVariant)
  - SaveNativePictureFormat (STCComVariant)
  - SaveFormsData (STCComVariant)
  - SaveAsOAOCELetter (STCComVariant)
  - Encoding (STCComVariant)
  - InsertLineBreaks (STCComVariant)
  - AllowSubstitutions (STCComVariant)
  - LineEnding (STCComVariant)
  - AddBiDiMarks (STCComVariant)

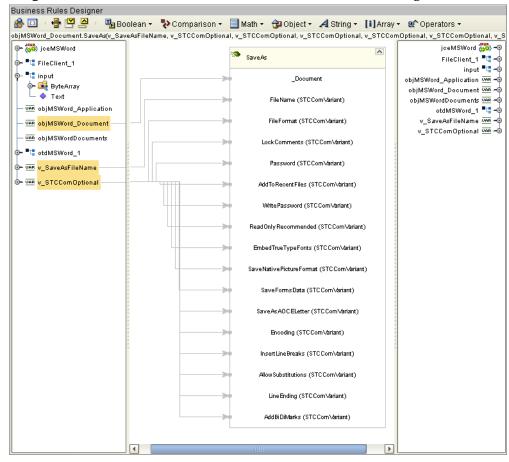

Figure 29 Collaboration Editor (Java) - Business Rules Designer

- 23 The lang.Thread.sleep(1000) provides a one second delay to allow the user to observe the operation. To create this rule, do the following:
  - A From the Business Rules Designer Math menu, select **Literal Number**. The **Number** method box appears. Enter **1000** as the value.
  - B From the Business Rules Designer toolbar, click the **Class Browser** icon. The **Class Browser** dialog box appears.
  - C From the Class Browser dialog box, select Thread in the All Classes field, select sleep (long arg0) in the Thread field, and click OK. The Thread.sleep method box appears.
  - D Map the **1000** output node of the **Literal** method box to the **Arg0 (long)** input node of the **Thread.sleep** method box
- 24 The objMSWord\_Application.Quit(v\_STCComOptional, v\_STCComOptional, v\_STCComOptional) rule ends the operation and closes the document. To create this rule, do the following:
  - A Click **rule** on the Business Rules toolbar to add a new rule to the Business Rules tree.
  - B Right-click the **objMSWord\_Application** field in the left pane of the Business Rules Designer, and click **Select method to call** from the shortcut menu.

- C Select Quit(com.stc.connector.comadapter.comruntime.STCComVariant SaveChanges, com.stc.connector.comadapter.comruntime.STCComVariant RouteDocument) from the method selection window. The Quit method box appears.
- D Map the **v\_STCComOptional** field in the left pane of the Business Rules Designer, to each of the following input nodes of the **Quit** method box as displayed in Figure 30).
  - SaveChanges (STCComVariant)
  - OriginalFormat (STCComVariant)
  - RouteDocument (STCComVariant)

Figure 30 Collaboration Editor (Java) - Business Rules Designer

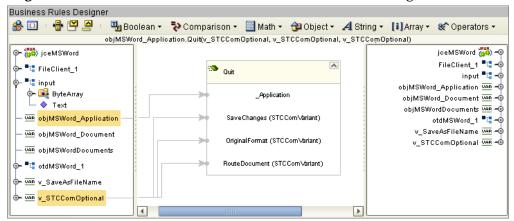

- The **STCComException catch block** provides error handling for the Collaboration. To create this rule, do the following:
  - A From the Business Rules pane, collapse all of the rules under the **Try** on the Business Rules tree. To do this, right-click **Try** on the Business Rules tree, and select **Collapse All Rules** from the shortcut menu.
  - B From the Business Rules tree, right-click **Try** and select **catch** from the shortcut menu. The **Create Exception Variable** dialog box appears.
  - C From the Create Exception Variable dialog box, enter STCComException as the Name.
  - D Select Class as the type and click the ellipsis (...) button. The Class Browser dialog box appears. Select STCComException under All Classes and click OK.
  - E Click OK to close the **Create Exception Variable** dialog box.
- The **logger.error("Exception encountered: ", ex.Cause)** rule under **catch**, catches an error if one is thrown in the **Try** block, and writes the error to the log file. To create this rule, do the following:
  - A From the Business Rules tree, expand **catch** and select **rules** under the **catch**.
  - B Click **rule** on the Business Rules toolbar to add a rule to the Business Rules tree.

- C Right-click the **logger** field in the left pane of the Business Rules Designer, and click **Select method to call** from the shortcut menu.
- D Select **error(object arg0, Throwable arg1)** from the method selection window. The **error** method box appears.
- From the Business Rules Designer String menu, select **Literal String**. The **String** method box appears. Enter **Exception encountered:** as the value.
- F Map the Exception encountered: output node of the String method box, to the arg0 (Object) input node of the error method box.
- G Map Cause, under the ex field in the left pane of the Business Rules Designer, to the arg1 (Throwable) input node of the error method box (see Figure 31).

Figure 31 Collaboration Editor (Java) - Business Rules Designer

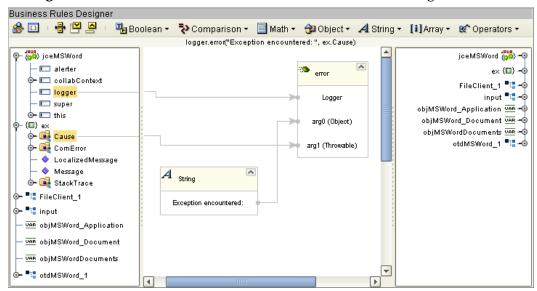

- 27 The If objMSWord\_Document is not equal to null rule, along with the then rule, objMSWord\_Document.Release (under finally), releases the local interface handle and removes the objMSWord\_Document COM object from the server's task manager list. To create this rule, do the following:
  - A Select the **finally** node on the Business Rules tree.
  - B Click the **if** icon on the Business Rules toolbar to add a new **if** statement to the Business Rules tree.
  - C From the Business Rules Designer Comparison menu, select **Settings**. The **Method Palette** dialog box appears. Click the Comparison tab, and select the ! = **not equal tool**. Click Close. The new tool is added to the Comparison menu.
  - From the Business Rules Designer Comparison menu, select ! = not equal. The! = not equal method box is added to the canvas.
  - From the Business Rules Designer Object menu, select **Null**. The **Object** dialog box appears.

- F Map **objMSWord\_Document** in the left pane of the Business Rules Designer to the **value1** input node of the ! = not equal method box.
- G Map the **null** output node of the Object method box to the **value2** input node of the! = not equal method box.
- H Map the **result (boolean)** output node of the ! = not equal method box to the **condition** node in the right pane of the Business Rules Designer (see Figure 32).

Figure 32 Collaboration Editor (Java) - Business Rules Designer

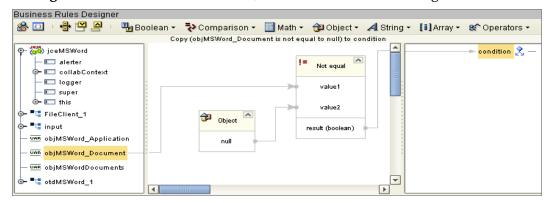

- To create the then statement rule, objMSWord\_Document.Release, under the If objMSWord\_Document is not equal to null rule, do the following:
  - A Select the **then** under the **If objMSWord\_Document** is **not equal to null** rule on the Business Rules tree.
  - B Click rule on the Business Rules toolbar to add a rule under the then statement.
  - C Right-click **objMSWord\_Document** in the left pane of the Business Rules Designer, and click **Select method to call** from the shortcut menu.
  - D Select **Release()** from the method selection window. The **Release** method box appears (see Figure 33).

Figure 33 Collaboration Editor (Java) - Business Rules Designer

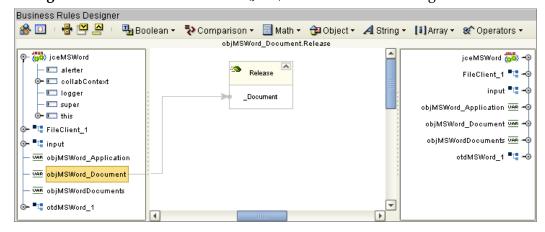

29 The **If objMSWordDocuments is not equal to null** rule, along with the **then** rule, **objMSWordDocuments.Release** (under **finally**), releases the local interface handle

and removes the **objMSWordDocuments** COM object from the server's task manager list. To create this rule, do the following:

- A Click the **if** icon on the Business Rules toolbar to add a new **if** statement to the Business Rules tree.
- B From the Business Rules Designer Comparison menu, select ! = not equal. The ! = not equal method box is added to the canvas.
- C From the Business Rules Designer Object menu, select **Null**. The **Object** dialog box appears.
- D Map **objMSWordDocuments** in the left pane of the Business Rules Designer to the **value1** input node of the ! = not equal method box.
- E Map the **null** output node of the Object method box to the **value2** input node of the ! = not equal method box.
- F Map the **result (boolean)** output node of the ! = not equal method box to the **condition** node in the right pane of the Business Rules Designer
- 30 To create the then statement rule, objMSWordDocuments.Release, under the If objMSWordDocuments is not equal to null rule, do the following:
  - A Select the **then** under the **If objMSWordDocuments** is **not equal to null** rule on the Business Rules tree.
  - B Click rule on the Business Rules toolbar to add a rule under the then statement.
  - C Right-click **objMSWordDocuments** in the left pane of the Business Rules Designer, and click **Select method to call** from the shortcut menu.
  - D Select **Release()** from the method selection window. The **Release** method box appears
- 31 The **If objMSWord\_Application is not equal to null** rule, along with the **then** rule, **objMSWord\_Application.Release** (under **finally**), releases the local interface handle and removes the **objMSWord\_Application** COM object from the server's task manager list. To create this rule, do the following:
  - A Click the **if** icon on the Business Rules toolbar to add a new **if** statement to the Business Rules tree.
  - B From the Business Rules Designer Comparison menu, select ! = not equal. The ! = not equal method box is added to the canvas.
  - C From the Business Rules Designer Object menu, select **Null**. The **Object** dialog box appears.
  - D Map **objMSWord\_Application** in the left pane of the Business Rules Designer to the **value1** input node of the ! = not equal method box.
  - E Map the **null** output node of the Object method box to the **value2** input node of the! = not equal method box.
  - F Map the **result (boolean)** output node of the ! = not equal method box to the **condition** node in the right pane of the Business Rules Designer
- 32 To create the then rule **objMSWord\_Application.Release** under the **If objMSWord\_Application is not equal to null** rule, do the following:

- A Select the **then** under the **If objMSWord\_Application is not equal to null** rule on the Business Rules tree.
- B Click rule on the Business Rules toolbar to add a rule under the then statement.
- C Right-click **objMSWord\_Application** in the left pane of the Business Rules Designer, and click **Select a method to call** from the shortcut menu.
- D Select **Release()** from the method selection window. The **Release** method box appears
- 33 The Copy "\*\*\*\*\*\* Microsoft Word Test Completed \*\*\*\*\*\*\* to FileClient\_1.Text rule, along with the FileClient\_1.write rule, adds the "completed" text string to the output file. To create this rule, do the following:
  - A Select the **receive** method at the top of the Business Rules tree.
  - **B** From the Business Rules toolbar, click **rule**. An empty rule is added at the bottom of the Business Rules tree.
  - C From the Business Rules Designer String menu, select **Literal String**. The **String** method box appears. Enter \*\*\*\*\*\*\*\*\* **Microsoft Word Test Completed** \*\*\*\*\*\*\*\*\*\* as the value.
  - D Map the \*\*\*\*\*\*\*\* Microsoft Word Test Completed \*\*\*\*\*\*\*\* output node of the Literal method box to Text under FileClient\_1 in the right pane of the Business Rules Designer.
- 34 To create the next FileClient\_1.write rule, follow the steps for Step 10 on page 39.
- 35 Save your current changes to the Repository.

**Note:** For more information on creating Business Rules using the Collaboration Editor See the eGate Integrator User's Guide.

## 5.6.8. Creating Collaboration Bindings

After the Collaboration has been written, the components are associated and bindings are created in the Connectivity Map.

- 1 From the Project Explorer tree, double-click **CMap1** to display the Connectivity Map.
- 2 Drag and drop the jceMSWord Collaboration from the Project Explorer tree to Service1 in the Connectivity Map. If the Collaboration is successfully associated, the Service icon's "gears" change from red to green (see Figure 34).

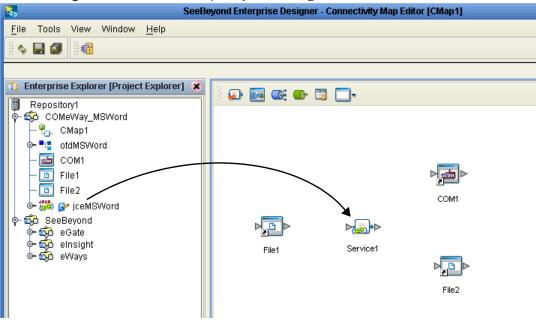

Figure 34 Connectivity Map - Binding the Collaborations

- 3 Double-click **Service1** in the Connectivity Map. The **Service1** dialog box appears.
- 4 From the **Service1** dialog box, map **FileClient input** (under Implemented Services) to the **File1** inbound External Application, by clicking on **FileClient input** in the Service1 dialog box and dragging the cursor to the **File1** application.
- 5 From the **Service1** dialog box, map **otdMSWord\_1**, **otdMSWord** (under Invoked Services) to the **COM1** External Application.
- 6 From the **Service1** dialog box, map **FileClient\_1 FileClient** (under Invoked Services) to the **File2** outbound External Application (see Figure 35).

Figure 35 Connectivity Map - Connecting the Project's Components

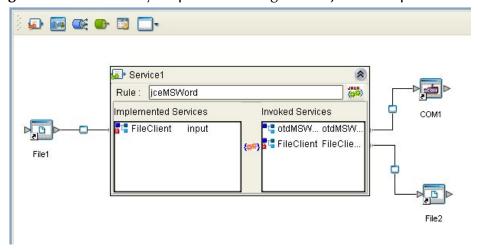

7 Minimize the **Service1** dialog box, and save your current changes to the Repository.

## 5.6.9. Creating an Environment

Environments include the external systems, Logical Hosts, integration servers and message servers used by a project and contain the configuration information for these components. Environments are created using the Enterprise Designer's Environment Explorer and Environment Editor.

- 1 From the Enterprise Designer's Enterprise Explorer, click the **Environment Explorer** tab.
- 2 Right-click the Repository and select **New Environment**. A new Environment is added to the Environment Explorer tree.
- 3 Rename the new Environment to COMeWay\_MSWord\_Env.
- 4 Right-click COMeWay\_MSWord\_Env and select New COM/DCOM External System. Name the External System ComExtSys. ComExtSys is added to the Environment Editor.
- 5 Right-click COMeWay\_MSWord\_Env and select New File External System. From the Create an External System dialog box, enter FileExtSysIn as the name and select Inbound File eWay as the type. Click OK. FileExtSysIn is added to the Environment Editor.
- 6 Right-click COMeWay\_MSWord\_Env and select New File External System again. Enter FileExtSysOut as the name and select Outbound File eWay as the type. FileExtSysOut is added to the Environment Editor.
- 7 Right-click COMeWay\_MSWord\_Env and select New Logical Host. The LogicalHost1 box is added to the Environment and LogicalHost1 is added to the Environment Editor tree.
- 8 From the Environment Explorere tree, right-click **LogicalHost1** and select **New SeeBeyond Integration Server** from the shortcut menu. A new Integration Server (**IntegrationSvr1**) is added to the Environment Explorer tree under LogicalHost1 (see **Figure 36 on page 53**).

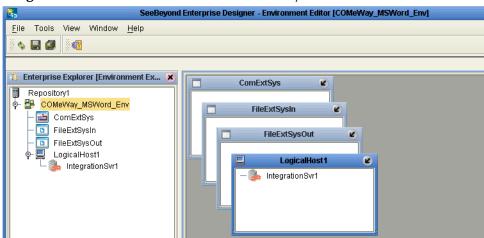

**Figure 36** Environment Editor - COMeWay\_MSWord\_Env

9 At this point, upload the JAR files (see **Adding JAR files to the Integration Server Classpath** on page 13)

10 Save your current changes to the Repository.

## 5.6.10. Configuring the eWays

The **COMeWay\_MSWord** sample project uses three eWays, each represented in the Connectivity Map as a node between an External Application and the Collaboration (see Figure 37). The eWays facilitate communication and movement of data between the External Applications and the eGate system.

Figure 37 eWays

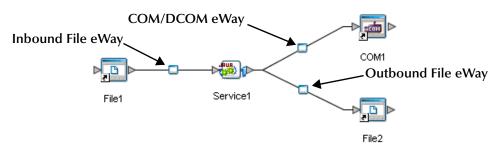

## Configuring the File eWays

File eWays only possess Connectivity Map properties. These are accessed by double-clicking the eWay node in the Connectivity map.

#### Inbound File eWay (File1) Properties

- 1 Double-click the inbound File eWay (see Figure 37). The Templates dialog box appears. Select **Inbound File eWay** in the Templates dialog box and click **OK**.
- 2 The Properties Editor opens to the inbound File eWay properties. Modify the properties for your system as displayed in Figure 38.

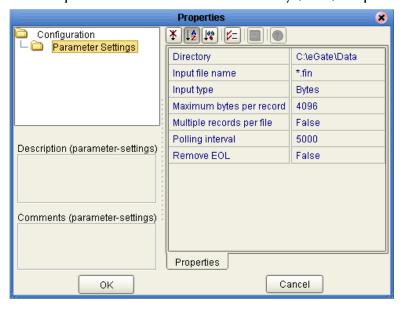

Figure 38 Properties Editor - Inbound File eWay (File1) Properties

3 Click **OK**. The properties settings are saved for the eWay.

#### Outbound File eWay (File2) Properties

- 1 Double-click the outbound File eWay located between **Service1** and the outbound **File2** External Application. Select **Outbound File eWay** from the Templates dialog box. The Properties Editor appears.
- 2 Modify the outbound File eWay configuration for your system, including the settings in Table 3, and click **OK**.

**Table 3** Outbound File eWay Settings

| Outbound eWay Configuration Parameters |               |  |
|----------------------------------------|---------------|--|
| Add EOL                                | True          |  |
| Directory                              | C:\eGate\Data |  |
| Multiple records per file              | True          |  |
| Output file name                       | output%.dat   |  |

## Configuring the COM/DCOM eWay

The COM/DCOM eWay properties are set from Environment Explorer only (the COM.DCOM eWay does not possess Connectivity Map Properties.

#### Modifying the COM/DCOM eWay Environment Explorer Properties

1 From the **Environment Explorer** tree, right-click the COM/DCOM External System (**COMExtSys** in this sample), and select **Properties**. The Properties Editor opens to the COM/DCOM eWay properties.

- 2 Modify the **Server** property. If this property is left blank, the value defaults to your logical host.
- 3 Click OK to save your settings and close the editor.
- 4 For more information on the COM/DCOM eWay configuration properties see Configuring the COM/DCOM eWay on page 15.

## 5.6.11. Creating and Activating the Deployment Profile

Deployment Profiles are specific instances of a project in a particular Environment. A Deployment Profile is created using the Enterprise Designer's Deployment Editor.

To create the **COMeWay\_MSWord** sample Deployment Profile do the following:

- 1 From the Enterprise Explorer's Project Explorer, right-click the project (COMeWay\_MSWord) and select New > Deployment Profile.
- 2 From the Create Deployment Profile for COMeWay\_MSWord dialog box, enter a name for the Deployment Profile (for this sample COMeWay\_MSWord\_DP), and select COMeWay\_MSWord\_Env as the Environment. Click OK.
- 3 Click the **Auto Map** icon as displayed in **Figure 39 on page 56**. The projects components are automatically mapped to their system window as seen in **Figure 40 on page 57**. If any of the project components are not mapped automatically after Auto Map is used, those component can be mapped manually by following the appropriate steps below. Once all components are mapped, proceed to step 8.

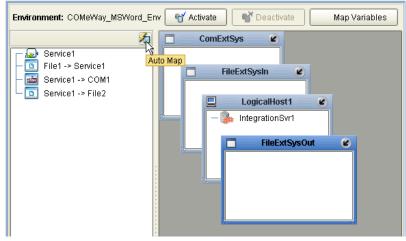

Figure 39 Deployment Profile - Auto Map

- 4 From the left pane of the Deployment Editor, drag **Service1 -> COM1** to the **ComExtSys** window.
- 5 From the left pane of the Deployment Editor, drag **File1 -> Service1** to the **FileExtSysIn** window.
- 6 From the left pane of the Deployment Editor, drag **Service1 -> File2** to the **FileExtSysOut** window.
- 7 Drag Service1 to IntegrationSvr1 in the LogicalHost1 window (see Figure 40).

ComextSys

Service1 -> COM1

FileExtSysIn

FileExtSysOut

Service1 -> File2

LogicalHost1

OIntegrationSyr1

Service1

Figure 40 Deployment Profile

8 Click **Activate**, then save the changes to the Repository.

## 5.6.12. Running the Project

#### **Designate the Input and Output Directories**

Before starting the eWay, create the input and output directories. For this sample, input and output share the same directory: C:\eGate\Data. You can designate any directories as the input and output directories, but the File eWay properties must be configured to use those directories before running the eWay. For more information on configuring these properties see Configuring the eWays on page 54.

#### **Starting the Project**

The following directions assume that the Enterprise Designer was downloaded to C:\ican50. If this is not the case, replace that location in the following directions with the appropriate location.

- 1 From the Enterprise Manager Downloads tab, double-click **Logical Host for win32**.
- 2 Extract the file to the C:\ican50\LogicalHost1 directory. You must specify the LogicalHost1 directory for it to be created.
- 3 Navigate to the **C:\ican50\LogicalHost1\bootstrap\config** directory and open the logical-host.properties file using Notepad™.
- 4 Enter and save the following information in the appropriate fields:
  - Logical Host root directory: C:\ican50\LogicalHost1
  - Repository URL: http://localhost:port number/repository name
  - Repository user name and password: Your user name and password
  - Logical Host Environment name COMeWay\_MSWord\_Env
  - Logical Host name: Localhost

Save your changes to **logical-host.properties** and close the file.

- 5 Run the **bootstrap.bat** file located in the **C:\ican50\LogicalHost1\bootstrap\bin** directory.
- 6 Copy the sample input data file to the input directory, with the correct extension.

# 5.7 Creating the COMeWay\_MSExcel Sample Project

The following sections in this chapter describe how the COMeWay\_MSExcel sample project's components are created.

#### 5.7.1. Create a Project

The first step is to create a new project in the eGate Enterprise Designer.

- 1 Start the Enterprise Designer.
- 2 From the Project Explorer tree, right-click the Repository and select **New Project**. A new project (Project1) appears on the Project Explorer tree.
- 3 From the Project Explorer tree, select and rename **Project1** (for this sample, **COMeWay\_MSExcel**).

## 5.7.2 Create a Connectivity Map

The Connectivity Map provides a canvas for assembling and configuring a project's components.

- 1 In Enterprise Explorer's Project Explorer, right-click the new project and select **New** > **New Connectivity Map** from the shortcut menu.
- 2 The New Connectivity Map appears and a node for the Connectivity Map is added to the Project Explorer tree labeled **CMap1**.

## 5.7.3. Select the External Applications

To add the External Applications used with the COMeWay\_MSExcel project, do the following:

- 1 Click the **External Application** icon on the Connectivity Map toolbar.
- 2 Select the external systems that are necessary for your project (for this sample, COM/DCOM and File). Icons representing the selected external systems are added to the Connectivity Map toolbar.

#### 5.7.4. Populate the Connectivity Map

Add the project components to the Connectivity Map by dragging the icons from the toolbar to the canvas.

- 1 For this sample, drag the following components onto the Connectivity Map canvas as displayed in **Figure 41 on page 59**:
  - File External System (2)
  - Service (A Service is a container for Java Collaborations, Business Processes, eTL processes, and so forth.)
  - COM/DCOM External System

COM1

File1 Service1

Figure 41 Connectivity Map with Components

2 Save your current changes.

## 5.7.5. Creating the otdMSExcel OTD

The COM OTD Wizard generates an OTD from a COM automation-compatible component's **type library**. The COM Type Library file used for this sample is the **EXCEL.EXE** file from Microsoft Excel 2002.

To create an OTD using the COM OTD Wizard do the following:

- 1 From the Project Explorer tree, right click **COMeWay\_MSExcel** and select **New > Object Type Definition** from the shortcut menu.
- 2 From the **Select Wizard Type** window of the **New Object Type Definition Wizard**, select the **COM Wizard** and click **Next**.
- 3 Browse to the directory that contains the type library file, **EXCEL.EXE**. For example:
  - C:\Program Files\Microsoft Office\Office10
  - Select the **EXCEL.EXE** file and click the **Select** button, and click **Next**.
- 4 For **Step 3** of the wizard, select the classes you want from the type library (for this sample select all of the classes) and click **Next**.
- 5 For Step 4 of the wizard, enter **otdMSExcel** as the name of the OTD, and click **Finish**.
- 6 An **Information** box is displayed indicating that some methods are not supported by the eWay. These methods will be skipped in the created OTD. The **Information** box also gives you the location of a generated "Skipped Methods" log that lists the methods skipped, as well as the issues that caused the method to be excluded.
- 7 The OTD Editor appears displaying the new OTD. The new otdMSExcel OTD is added to the Project Explorer tree. The OTD is now available to use in a Collaboration.

For more information on using the COM OTD Wizard, see **Using the COM OTD Wizard** on page 22.

## 5.7.6. Creating the Collaboration Definitions

The next step in the sample is to create a Collaboration using the Collaboration Definition Wizard (Java). Once a Collaboration Definition has been created, the Business Rules of the Collaboration can be written using the Collaboration Editor (Java).

#### The jceMSExcel Collaboration (Java)

The **jceMSExcel** Collaboration defines transactions from the inbound File eWay to the COM/DCOM eWay and from the COM/DCOM application to the outbound File eWay.

- 1 From the Project Explorer, right-click the **COMeWay\_MSExcel** Sample project and select **New** > **Collaboration Definition** (**Java**) from the shortcut menu. The **Collaboration Definition Wizard** (**Java**) appears.
- 2 Enter a Collaboration Definition name (for this sample, **jceMSExcel**) and click Next.
- 3 For Step 2 of the wizard, Select a Web Services Operation, double-click SeeBeyond > eWays > File > FileClient > receive to select the File eWay receive Web service. Click Next.
- 4 For Step 3 of the wizard, from the Select OTDs selection window, double-click **SeeBeyond** > **eWays** > **File** > **FileClient**. The **FileClient** OTD is added to the Selected OTDs field.
- 5 Click the Up One Level button to return to the Repository. Double-click COMeWay\_MSExcel > otdMSExcel. The otdMSExcel OTD is added to the Selected OTDs field.
- 6 Click **Finish**. The Collaboration Editor (Java) appears in the left pane of the Enterprise Designer and the **jceMSExcel** Collaboration is added to the Project Explorer tree.

#### 5.7.7. Using the Collaboration Editor (Java)

The next step in the sample is to create the Business Rules of the Collaboration using the Collaboration Editor. The the COMeWay\_MSExcel sample project uses one Collaboration created in the previous section, **jceMSExcel**.

The **jceMSExcel** Collaboration contains the Business Rules displayed in Figure 42.

Figure 42 jceMSExcel Collaboration Business Rules

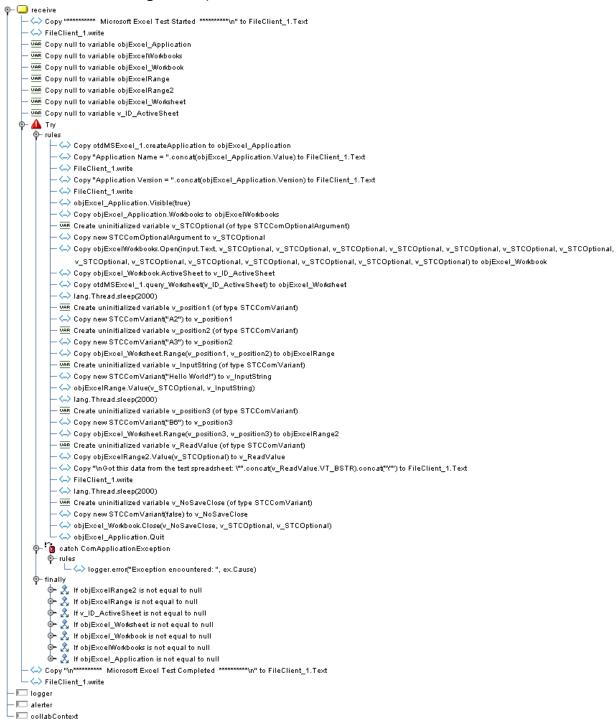

61

*Note:* Business Rules are wrapped in Figure 42 for display purposes only.

The Collaboration Editor (Java) allows you to create Business Rules using the **Business Rules Designer**, a graphical, drag-and-drop, interface. In addition, if a user is familiar with Java code, the editor also provides a **Java Source Editor**, which allows you to enter Java code directly, or display the code created when using the **Business Rules Designer** to create Business Rules. The completed Business Rules are displayed in the **Business Rules** pane of the editor (as displayed in **Figure 42 on page 61**).

For more information on Creating Collaboration Business Rules see the *eGate Integrator User's Guide*.

## 5.7.8. Creating Collaboration Bindings

After the Collaboration has been written, the components are associated and bindings are created in the Connectivity Map.

- 1 From the Project Explorer tree, double-click **CMap1** to display the Connectivity Map.
- 2 Drag and drop the **jceMSExcel** Collaboration from the Project Explorer tree to **Service1** in the Connectivity Map. If the Collaboration is successfully associated, the Service icon's "gears" change from red to green (see Figure 43).

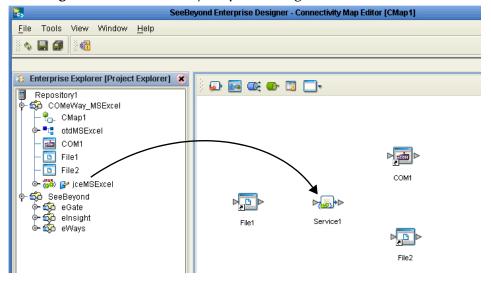

Figure 43 Connectivity Map - Binding the Collaborations

- B Double-click **Service1** in the Connectivity Map. The **Service1** dialog box appears.
- 4 From the **Service1** dialog box, map **FileClient input** (under Implemented Services) to the **File1** inbound External Application, by clicking on **FileClient input** in the Service1 dialog box and dragging the cursor to the **File1** application.
- 5 From the **Service1** dialog box, map **otdMSExcel\_1**, **otdMSExcel** (under Invoked Services) to the **COM1** External Application.

6 From the **Service1** dialog box, map **FileClient\_1 FileClient** (under Invoked Services) to the **File2** outbound External Application (see Figure 44).

Figure 44 Connectivity Map - Connecting the Project's Components

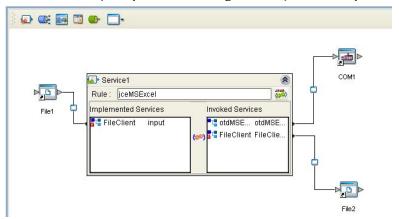

7 Minimize the **Service1** dialog box, and save your current changes to the Repository.

## 5.7.9. Creating an Environment

Environments include the external systems, Logical Hosts, integration servers and message servers used by a project and contain the configuration information for these components. Environments are created using the Enterprise Designer's Environment Explorer and Environment Editor.

- 1 From the Enterprise Designer's Enterprise Explorer, click the **Environment Explorer** tab.
- 2 Right-click the Repository and select **New Environment**. A new Environment is added to the Environment Explorer tree.
- 3 Rename the new Environment to **COMeWay\_MSExcel\_Env**.
- 4 Right-click COMeWay\_MSExcel\_Env and select New COM/DCOM External System. Name the External System ComExtSys. ComExtSys is added to the Environment Editor.
- 5 Right-click COMeWay\_MSExcel\_Env and select New File External System. From the Create an External System dialog box, enter FileExtSysIn as the name and select Inbound File eWay as the type. Click OK. FileExtSysIn is added to the Environment Editor.
- 6 Right-click COMeWay\_MSExcel\_Env and select New File External System again. Enter FileExtSysOut as the name and select Outbound File eWay as the type. FileExtSysOut is added to the Environment Editor.
- 7 Right-click COMeWay\_MSExcel\_Env and select New Logical Host. The LogicalHost1 box is added to the Environment and LogicalHost1 is added to the Environment Editor tree.
- 8 From the Environment Explorere tree, right-click **LogicalHost1** and select **New SeeBeyond Integration Server** from the shortcut menu. A new Integration Server

(**IntegrationSvr1**) is added to the Environment Explorer tree under LogicalHost1 (see Figure 45).

SeeBeyond Enterprise Designer - Environment Editor [COMeWay\_MSWord\_Env]

File Tools View Window Help

Enterprise Explorer [Environment Ex... ×

Repository1

COMeWay\_MSExcel\_Env
FileExtSys
FileExtSysIn
FileExtSysOut
FileExtSysOut
IntegrationSvr1

LogicalHost1
IntegrationSvr1

Figure 45 Environment Editor - COMeWay\_MSExcel\_Env

- 9 At this point, upload the JAR files (see **Adding JAR files to the Integration Server Classpath** on page 13)
- 10 Save your current changes to the Repository.

## 5.7.10. Configuring the eWays

The **COMeWay\_MSExcel** sample project uses three eWays, each represented in the Connectivity Map as a node between an External Application and the Collaboration (see Figure 46). The eWays facilitate communication and movement of data between the External Applications and the eGate system.

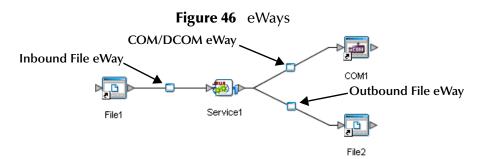

#### Configuring the File eWays

File eWays only possess Connectivity Map properties. These are accessed by double-clicking the eWay node in the Connectivity map.

#### **Inbound File eWay (File1) Properties**

- 1 Double-click the inbound File eWay (see Figure 46). The Templates dialog box appears. Select **Inbound File eWay** in the Templates dialog box and click **OK**.
- 2 The Properties Editor opens to the inbound File eWay properties. Modify the properties for your system as displayed in Figure 38.

Properties Configuration Parameter Settings Directory C:\eGate\Data Input file name \*.fin Input type Bytes Maximum bytes per record 4096 False Multiple records per file Polling interval 5000 Description (parameter-settings) Remove EOL False Comments (parameter-settings) Properties Cancel 0K

Figure 47 Properties Editor - Inbound File eWay (File1) Properties

3 Click **OK**. The properties settings are saved for the eWay.

#### Outbound File eWay (File2) Properties

- 1 Double-click the outbound File eWay located between **Service1** and the outbound File2 External Application. Select Outbound File eWay from the Templates dialog box. The Properties Editor appears.
- 2 Modify the outbound File eWay configuration for your system, including the settings in Table 3, and click **OK**.

**Table 4** Outbound File eWay Settings

| Outbound eWay Configuration Parameters |                      |  |
|----------------------------------------|----------------------|--|
| Add EOL                                | True                 |  |
| Directory                              | C:\eGate\Data        |  |
| Multiple records per file              | True                 |  |
| Output file name                       | MSExcel_output%d.dat |  |

## Configuring the COM/DCOM eWay

The COM/DCOM eWay properties are set from Environment Explorer only (the COM.DCOM eWay does not possess Connectivity Map Properties.

#### Modifying the COM/DCOM eWay Environment Explorer Properties

- 1 From the **Environment Explorer** tree, right-click the COM/DCOM External System (**COMExtSys** in this sample), and select **Properties**. The Properties Editor opens to the COM/DCOM eWay properties.
- 2 Modify the **Server** property. If this property is left blank, the value defaults to your logical host. Click OK to save your settings and close the editor.
- 3 For more information on the COM/DCOM eWay configuration properties see Configuring the COM/DCOM eWay on page 15.

#### 5.7.11. Creating and Activating the Deployment Profile

Deployment Profiles are specific instances of a project in a particular Environment. A Deployment Profile is created using the Enterprise Designer's Deployment Editor.

To create the **COMeWay\_MSExcel** sample Deployment Profile do the following:

- 1 From the Enterprise Explorer's Project Explorer, right-click the project (COMeWay\_MSExcel) and select New > Deployment Profile.
- 2 From the Create Deployment Profile for COMeWay\_MSExcel dialog box, enter a name for the Deployment Profile (for this sample COMeWay\_MSExcel\_DP), and select COMeWay\_MSExcel\_Env as the Environment. Click OK.
- 3 From the Deployment Editor toolbar, click the **Auto Map** icon. The projects components are automatically mapped to their system window as seen in Figure 48. If any of the project components are not mapped automatically after Auto Map is used, those component can be mapped manually by following the appropriate steps below. Once all components are mapped, proceed to step 8.
- 4 From the left pane of the Deployment Editor, drag **Service1** -> **COM1** to the **ComExtSys** window.
- 5 From the left pane of the Deployment Editor, drag **File1 -> Service1** to the **FileExtSysIn** window.
- 6 From the left pane of the Deployment Editor, drag **Service1 -> File2** to the **FileExtSysOut** window.
- 7 Drag **Service1** to **IntegrationSvr1** in the **LogicalHost1** window (see Figure 48).

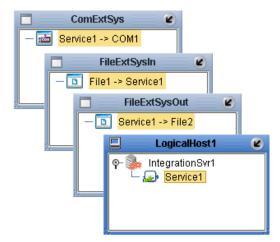

Figure 48 Deployment Profile

8 Click **Activate**, then save the changes to the Repository.

## 5.7.12. Running the Project

#### **Designate the Input and Output Directories**

Before starting the eWay, create the input and output directories. For this sample, these files are created as follows

- Input directory: C:\eGate\Data
- Output directory: MSExcel\_output%d.dat.

You can designate any directories as the input and output directories, but the File eWay properties must be configured to use those directories before running the eWay. For more information on configuring these properties see **Configuring the eWays** on page 64.

#### **Starting the Project**

The following directions assume that the Enterprise Designer was downloaded to C:\ican50. If this is not the case, replace that location in the following directions with the appropriate location.

- 1 From the Enterprise Manager Downloads tab, double-click **Logical Host for win32**.
- 2 Extract the file to the **C:\ican50\LogicalHost2** directory. You must specify the **LogicalHost2** directory for it to be created.
- 3 Navigate to the **C:\ican50\LogicalHost2\bootstrap\config** directory and open the logical-host.properties file using Notepad™.
- 4 Enter and save the following information in the appropriate fields:
  - Logical Host root directory: C:\ican50\LogicalHost2
  - Repository URL: http://localhost:port number/repository name
  - Repository user name and password: Your user name and password
  - Logical Host Environment name COMeWay\_MSExcel\_Env
  - Logical Host name: Localhost

Save your changes to **logical-host.properties** and close the file.

- 5 Run the **bootstrap.bat** file located in the **C:\ican50\LogicalHost2\bootstrap\bin** directory.
- 6 Copy the sample input data file to the input directory, with the correct extension.

# **Implementing the COMeWay\_MSDAO Sample Project**

The **COMeWay\_MSDAO** (Data Access Object) sample project demonstrates how the eWay, using an OTD created from the file, **dao360.dll**, can access and modify a specified MSAccess MDB file.

## 5.8.1. Preparing the Imported COMeWay\_MSDAO Sample Project

To run the **COMeWay\_MSDAO** sample project, do the following:

- 1 Import the sample to the Repository (see **Importing a Sample Project** on page 30).
- 2 Create an Environment similar to those created for the other sample projects (see **Creating an Environment** on page 53).
- 3 Configure the eWay properties (see Configuring the eWays on page 54). Edit the input and output directories as suitable to your specific system.
- 4 Create a Deployment Profile similar to those created for the other sample projects (see Creating and Activating the Deployment Profile on page 56)

## 5.8.2. Running the Project

#### **Designate the Input and Output Directories**

Before starting the eWay, create the input and output directories. For this sample, these files are created as follows

- Input directory: C:\eGate\Data
- Output directory: **MSDAO\_output%d.dat.**

You can designate any directories as the input and output directories, but the File eWay properties must be configured to use those directories before running the eWay. For more information on configuring these properties see **Configuring the eWays** on page 54.

#### Starting the Project

The following directions assume that the Enterprise Designer was downloaded to C:\ican50. If this is not the case, replace that location in the following directions with the appropriate location.

- 1 From the Enterprise Manager Downloads tab, double-click **Logical Host for win32**.
- 2 Extract the file to the **C:\ican50\LogicalHost3** directory. You must specify the **LogicalHost3** directory for it to be created.
- 3 Navigate to the **C:\ican50\LogicalHost3\bootstrap\config** directory and open the logical-host.properties file using Notepad™.
- 4 Enter and save the following information in the appropriate fields:
  - Logical Host root directory: C:\ican50\LogicalHost3

- Repository URL: http://localhost:port number/repository name
- Repository user name and password: Your user name and password
- Logical Host Environment name **COMeWay\_MSDAO\_Env** (or the name that you specified for the Environment).
- Logical Host name: Localhost

Save your changes to **logical-host.properties** and close the file.

- 5 Run the **bootstrap.bat** file located in the **C:\ican50\LogicalHost3\bootstrap\bin** directory.
- 6 Copy the sample input data file to the input directory, with the correct extension.

# Java Methods and Classes for the COM/DCOM eWay

This chapter provides an overview of the Java classes and methods contained in the COM/DCOM eWay. These methods are used to extend the functionality of the eWay.

#### What's in This Document

- COM/DCOM eWay Classes on page 70
- COM/DCOM Javadoc on page 71
- COM/DCOM Runtime Exceptions on page 71

# 6.1 COM/DCOM eWay Classes

The COM/DCOM eWay exposes a number of Java methods to extend the functionality of the eWay. These methods are contained in the following class:

- **ComApplication:** Implements ConnectionAssociation.
- **ComApplicationException:** Exception type that can be thrown from methods on the COM AppConn interfaces.
- ComConfiguration: Used to access the configuration parameters given by the user.
- **STCComException:** Exception type thrown from methods on the STCDispatchDriver.
- **STCComOptionalArgument:** An extension of the STCComVariant with the appropriate error code.
- STCComSafeArray: Used to exchange arrays with the methods of generated COM OTDs.
- **STCComVariant:** Wraps the concept of the COM VARIANT type.
- **STCComVARTYPE:** Defines the VARTYPEs used internally in the implementation.
- **STCHResult:** Wraps the COM HRESULT type.
- **STCIDispatch:** Extends STCIUnknown.
- **BooleanRef:** Used in cases where the method parameter is an [in, out] or [out] type.

- **DoubleRef:** Used in cases where the method parameter is an [in, out] or [out] type.
- FloatRef: Used in cases where the method parameter is an [in, out] or [out] type.
- **IntRef:** Used in cases where the method parameter is an [in, out] or [out] type.
- **ShortRef:** Used in cases where the method parameter is an [in, out] or [out] type.
- **STCIDispatchRef:** Used in cases where the method parameter is an [in, out] or [out] type.
- StringRef: Used in cases where the method parameter is an [in, out] or [out] type.

#### 6.1.1. COM/DCOM Javadoc

The COM/DCOM eWay Javadoc is an API document in HTML format that provides information on the various methods available with the COM/DCOM eWay. The Javadoc is accessed by selecting and uploading **COMeWayDocs.sar** from the **ADMIN** tab of the Enterprise Manager. The Javadoc can then be accessed from the **Documentation** tab of the Enterprise Manager.

To access the full Javadoc, extract the Javadoc to an easily accessible folder, and double click the **index.html** file.

## 6.1.2. COM/DCOM Runtime Exceptions

The COM/DCOM eWay can be conceptually divided into two layers. The low-level JNI code that wraps the COM STCIDispatch interface and the high-level OTD code that is generated by the builder.

At the lower level, all methods accessed via the IDispatch interface return an HRESULT error code. In C Programming Language, this type is a long. In Java, it is an integer, but it is wrapped by the STCHresult java class. In general, a value of zero indicates success, greater than zero indicates a warning, and less than zero indicates an error.

To provide the user with more control over this type of situation, an exception type, STCComException, has been added to the low level JNI code. This exception class is derived from the java.lang.RuntimeException. If a method fails on the component (or if the creation of the component fails) an exception of this type is thrown. The exception is passed up through the builder generated OTD code (because the OTD code does not catch it), up to the Collaboration code where the user can catch the exception if desired. Access to the underlying HRESULT is provided. The getMessage method has been overridden and provides a brief contextual string indicating the operation that failed.

#### E eInsight with COM/DCOM 28 Index Environment 53, 63 exceptions runtime 71 External Applications 31, 58 Н alerting and logging 18 heap size Auto Map 56, 66 adjusting heap memory size 14 B bindings 51, 62 implementation 26 **BPEL** Information dialog box for COM/DCOM 28 unsupported data types 24 **Business Process Execution Language** installing for COM/DCOM 28 COM/DCOM eWay 11 C Cobol Copybook Converter Java sample project 58 Collaboration CoClasses 19, 20 using the editor 34, 60 selecting 23 Collaboration Definitions 34, 60 Collaboration Collaboration Editor 35, 61 Editor Java classes 70 Java 34, 60 Javadoc 71 COM/DCOM description 6 L Javadoc 71 COM/DCOM eWay late binding 7 Java classes 70 logging 18 comewayruntime.dl 13 comewayruntime.dll M installing 12, 13 Connectivity Map 31, 58 methods 70 populating 32, 58 not supported conventions, document 8 skipped methods log 24 create methods 19, 20 $\mathbf{O}$ D Object Type Definitions 19 data types COM OTD Wizard 19 supported 27 generated 19 Deployment Profile operating systems Auto Map 56, 66 supported 10 document **Options Setup** conventions 9 dialog box 14 document conventions 8

dynamic configuration 17

organization of information 7

OTD wizard

| selecting a type library 23 selecting CoClasses 23 using 22 OutOfMemoryError increase heap size 14  P project                                                  | Java Collaboration samples 26 Select Wizard Type 22 skipped methods log 24 stccomruntime.api.jar installing 11, 13 stccomruntime.impl.jar installing 11, 13 system requirements 10 external 11 |
|----------------------------------------------------------------------------------------------------|----------------------------------------------------------------------------------------------------|
| creating 31, 58                                                                                                    |                                                                                                    |
| properties 54, 64 comments in Properties Sheet 17 configuring the COM/DCOM eWay 15 descriptions in Properties Sheet 17 editor using 16 Environment Explorer 15 | T type library selecting 23                                                                                                    |
| overview 15                                                                                                    | VT_BOOL 27                                                                                                    |
| Properties Sheet 16                                                                                                    | VT_BSTR 27                                                                                                    |
| Properties Editor 16                                                                                                    | VT_DATE <b>27</b>                                                                                                    |
| comments pane 17                                                                                                    | VT_DISPATCH 27                                                                                                    |
| description pane 17                                                                                                    | VT_I2 27                                                                                                    |
| Properties Sheet overview 16                                                                                                    | VT_I4 27<br>VT_R4 27                                                                                                    |
| OVERVIEW TO                                                                                                    | VT_R8 27                                                                                                    |
|                                                                                                    | VT_VARIANT 27                                                                                                    |
| Q                                                                                                    | <del>-</del>                                                                                                    |
| query method 21                                                                                                    | W                                                                                                    |
| query methods 19, 20                                                                                                    |                                                                                                    |
|                                                                                                    | writing conventions 9                                                                                                    |
| R                                                                                                    |                                                                                                    |
| Release() method requirements 20, 28                                                                                                    | Z                                                                                                    |
| running the project 57, 67, 68                                                                                                    | zero-based indexes 27                                                                                                    |
| runtime exceptions 71                                                                                                    |                                                                                                    |
| Runtime Java API                                                                                                    |                                                                                                    |
| adding 13                                                                                                    |                                                                                                    |
| Runtime JNI bridge DL                                                                                                    |                                                                                                    |
| adding 13                                                                                                    |                                                                                                    |
| S                                                                                                    |                                                                                                    |
| SAFEARRAY                                                                                                    |                                                                                                    |
| 1 or 2 dimensional 27                                                                                                    |                                                                                                    |
| constraints 27                                                                                                    |                                                                                                    |
| zero-based indexes 27<br>SAFEARRAYs                                                                                                    |                                                                                                    |
| 27                                                                                                    |                                                                                                    |
| zero-based indexes 27                                                                                                    |                                                                                                    |
| sample projects                                                                                                    |                                                                                                    |
| descriptions 28, 29                                                                                                    |                                                                                                    |
| importing 30                                                                                                    |                                                                                                    |

samples